### 不動産会社向け管理画面 機能説明書

2008年12月15日版

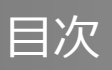

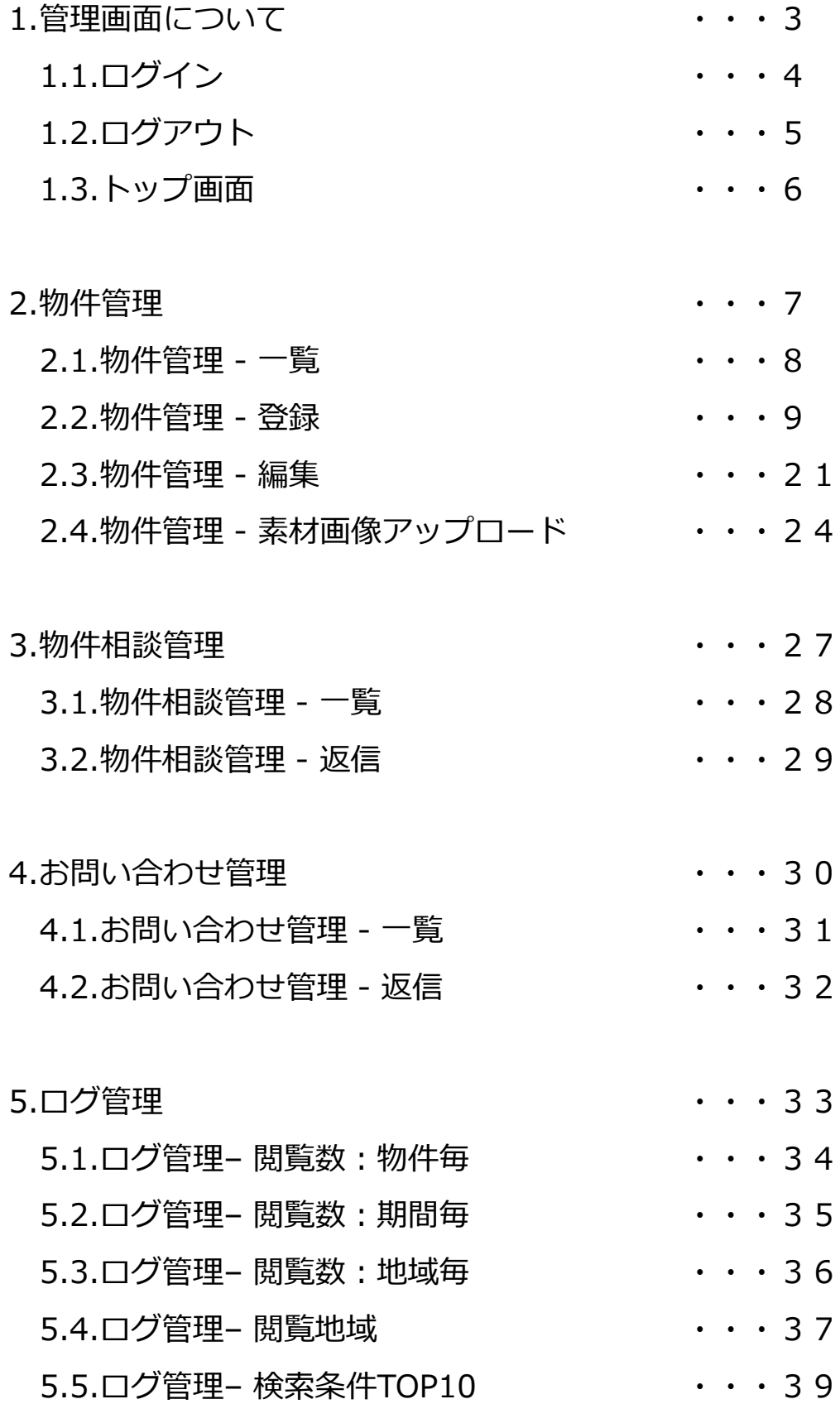

#### 1.管理画面について

### **Casablanca**

#### 画面の流れ

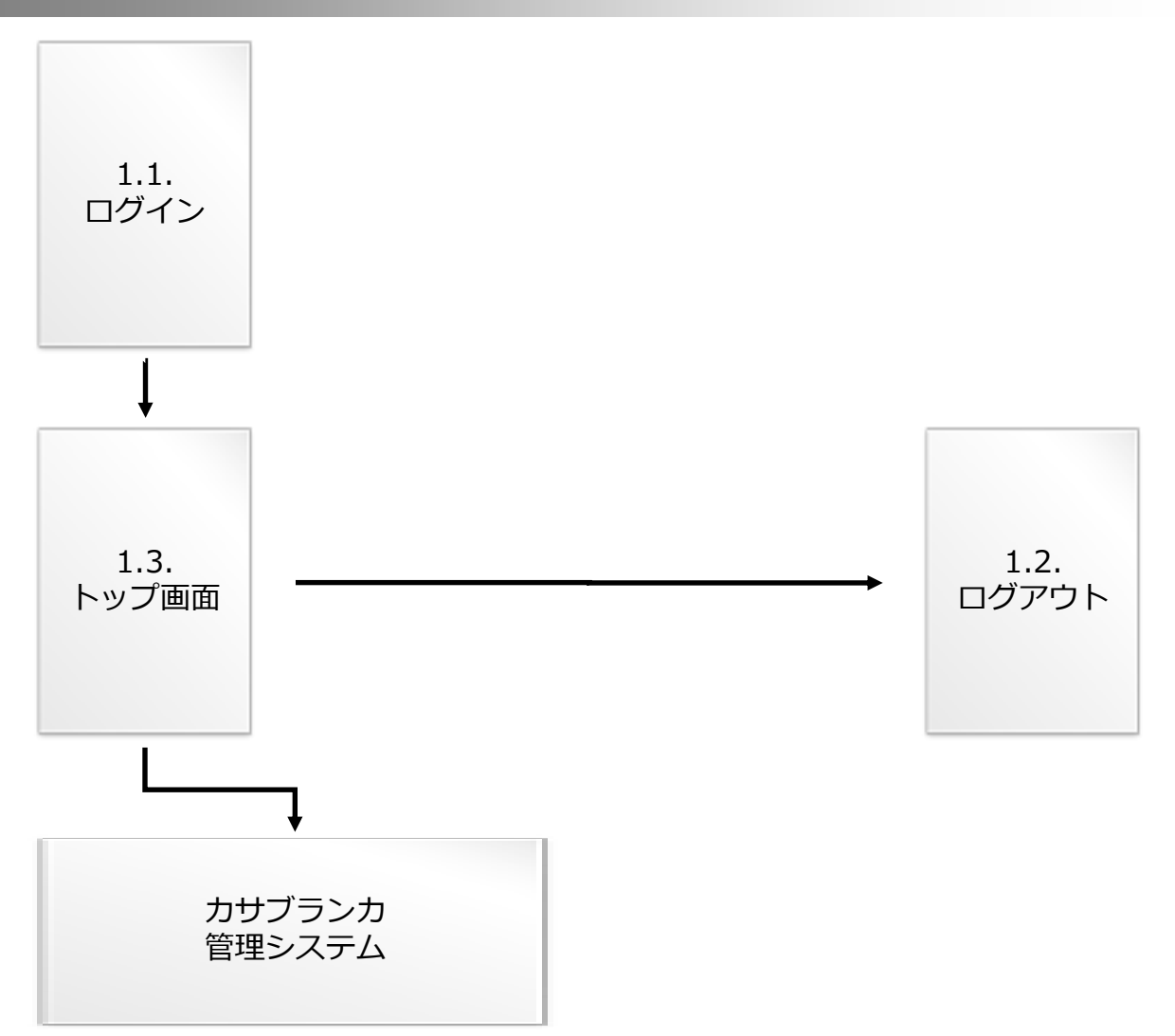

※管理画面へのアクセスの前に、ログインIDとパスワードが 記載されている書面またはメールをご用意ください。

※契約期間が終了している場合は、ログイン後一部機能が使えません。 担当営業かバイオス本社お問い合わせください。

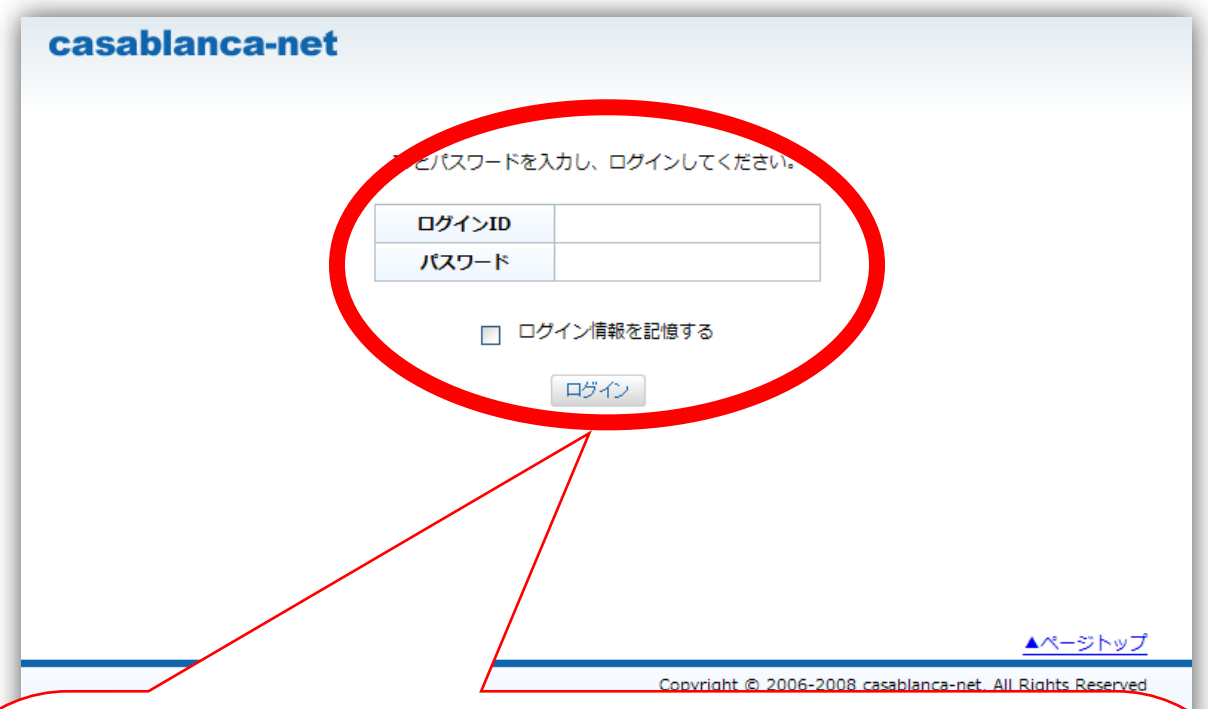

書面またはメールに記載されているログインIDとパスワードを入力して ください。

※ログイン情報を記憶するとは、次回パスワードの入力を省略する場合 のみチェックしてください。 お使いのパソコンの環境によっては記憶されません。

※ログインIDとパスワードは、半角英数字の文字列です。 ⇒使用可能な文字 ABCDEFGHIJKLMNOPQRSTUVWXYZ abcdefghijklmnopqrstuvwxyz 0123456789

※契約期間が終了している場合は、ログイン後一部機能が使えません。 担当営業かバイオス本社にお問い合わせください。

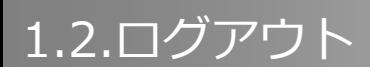

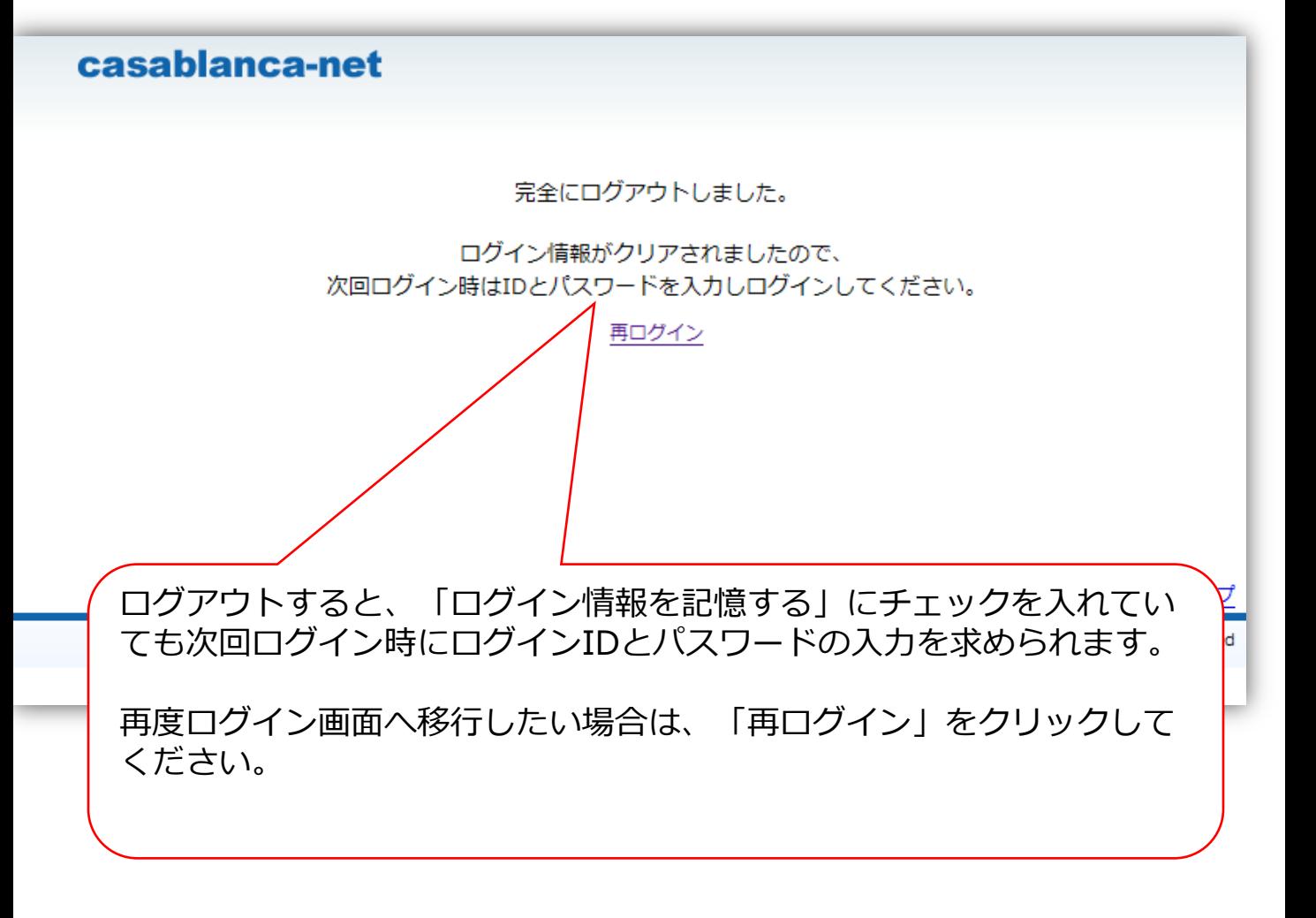

#### 1.3.トップ画面

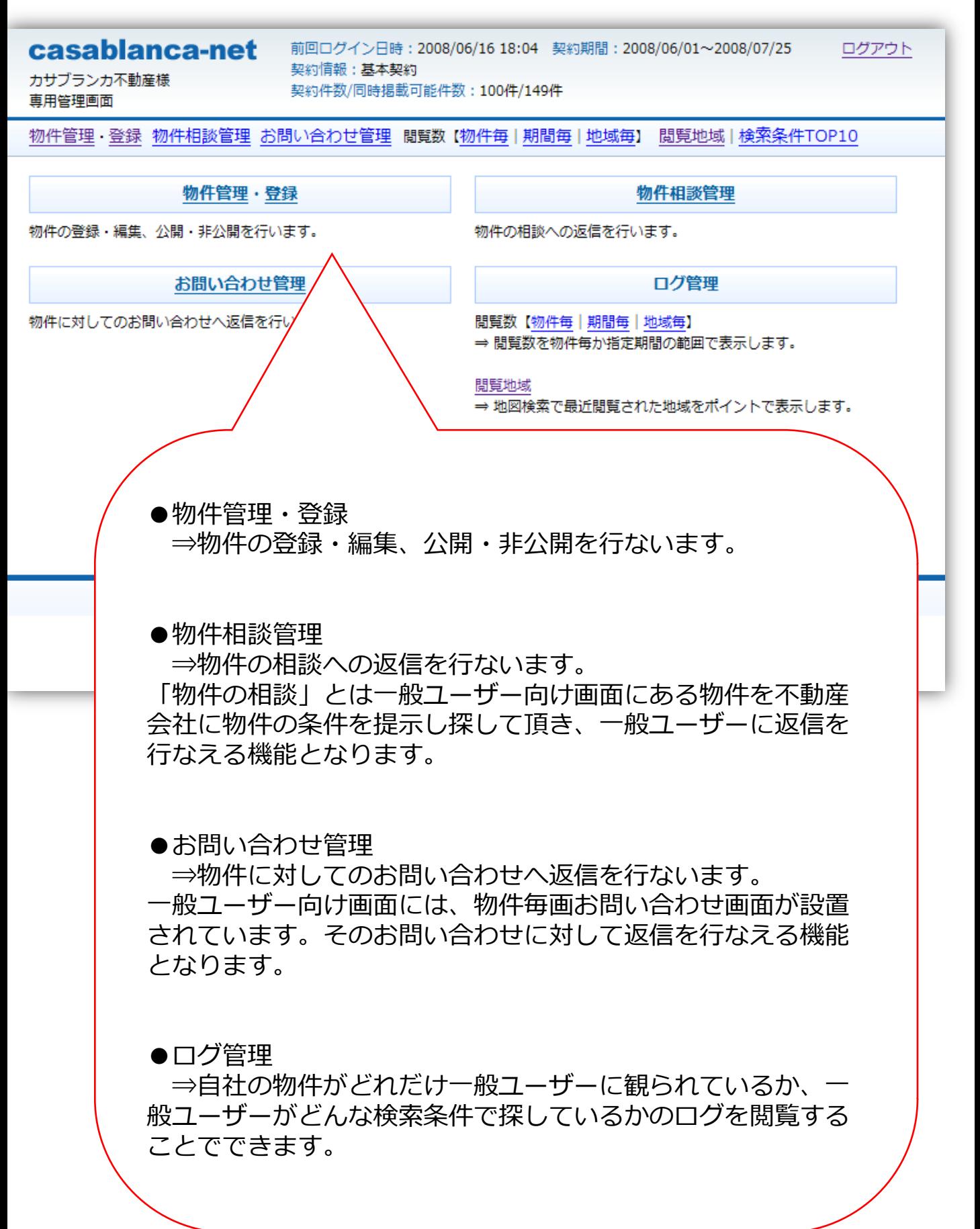

#### 2.物件管理

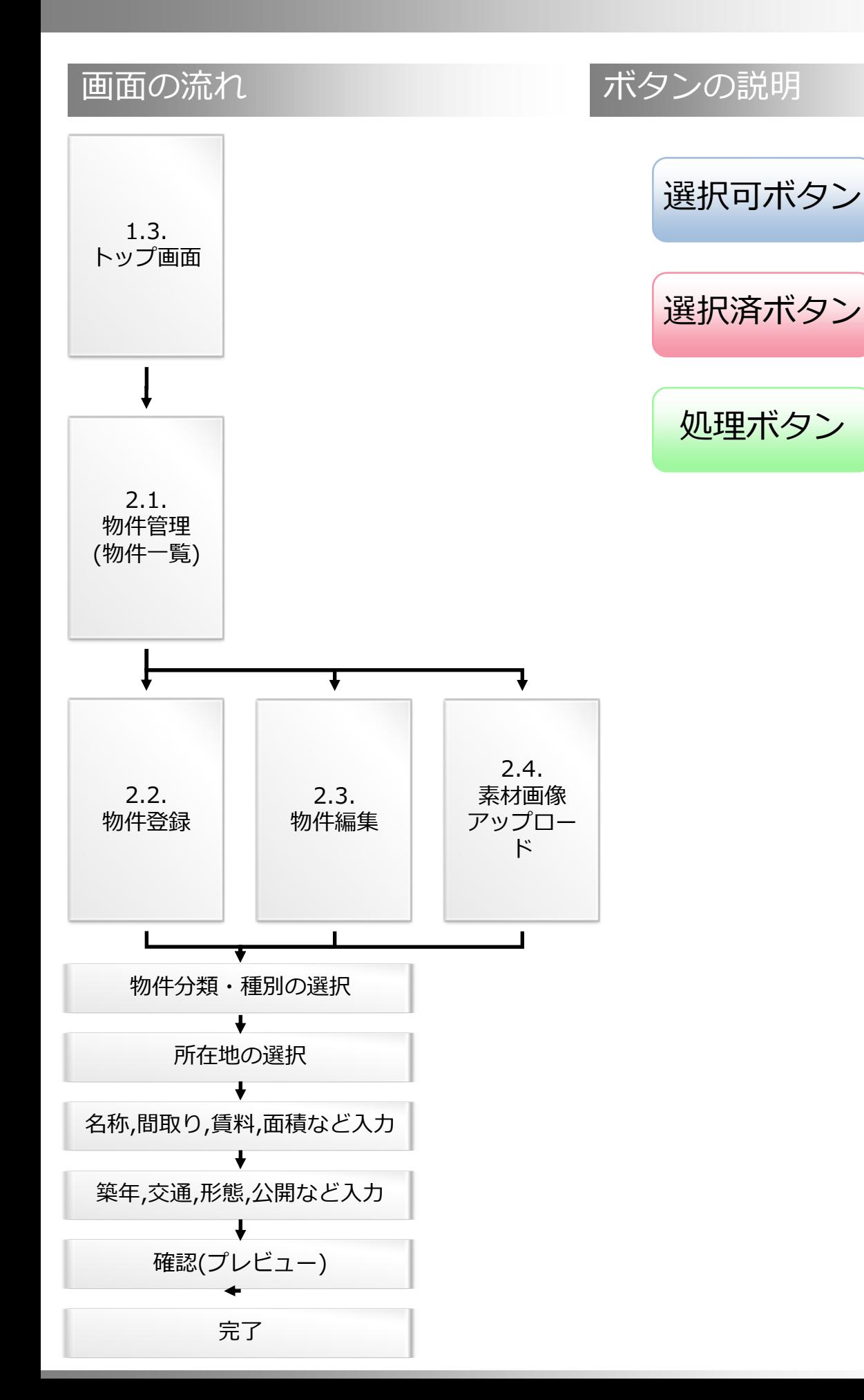

#### 2.1.物件管理 – 一覧

### **Casablanca**

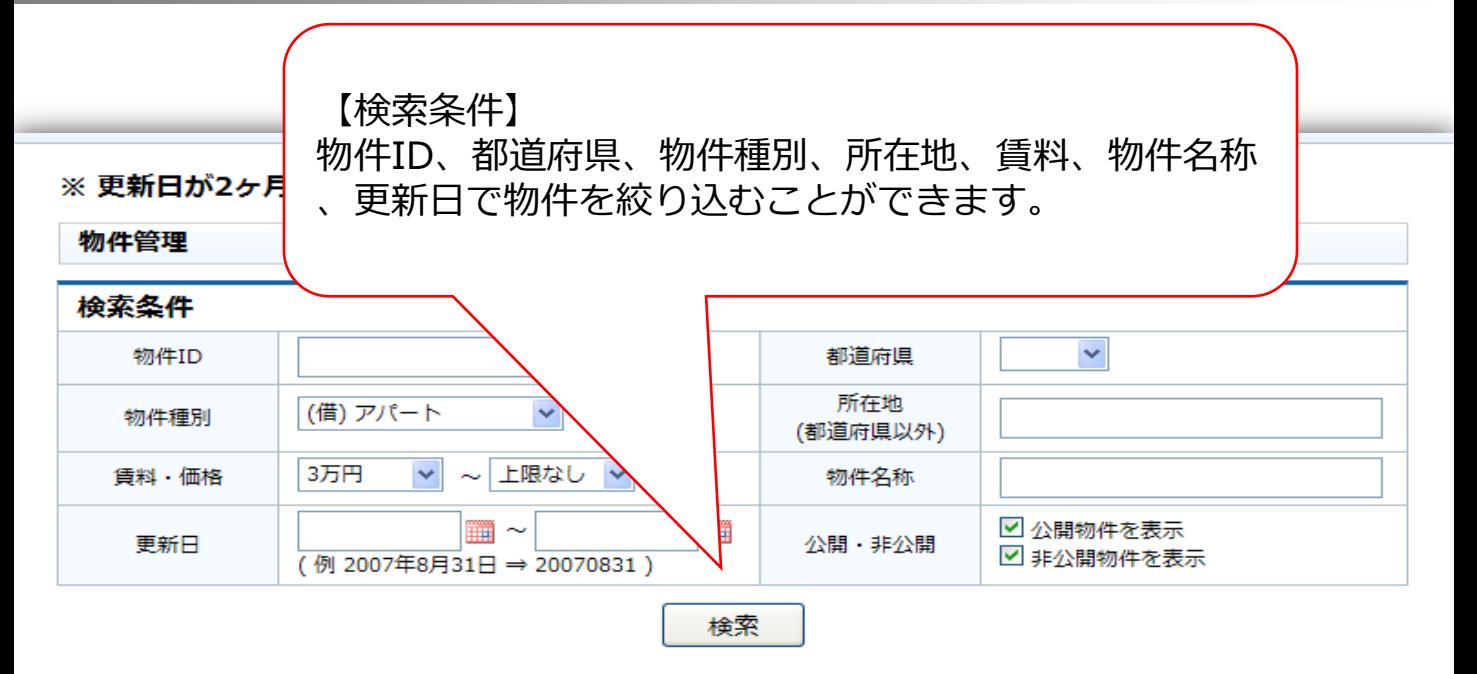

#### 並び替え [更新日▼ | 所在地▲ | 賃料の安い順▲ ]

検索結果:13件中1~13件を表示しています。

| 物件公開件数残:100/149件  |                   |              |                                                                                                    |                    |  |  |       |  |                          |           |
|-------------------|-------------------|--------------|----------------------------------------------------------------------------------------------------|--------------------|--|--|-------|--|--------------------------|-----------|
| 物件登録              |                   | <b>コピー登録</b> | 公開                                                                                                    | 全てを選択<br>非公開<br>削除 |  |  | 選択を解除 |  |                          |           |
| 選択                | 状態                | 物件ID         |                                                                                                    | 2 称/所在地            |  |  | 賃料・価格 |  | 登録日/更新日                  |           |
| m                 | 非公開               | FL001033     | アルフィーネヰ<br>2.0万円<br>岡                                                                                                    |                    |  |  |       |  | 2004/11/01               | [編集] [写真] |
| <b>Tall</b>       | 名称·番<br>地以外<br>公開 | GE050733     | 囙<br>【物件操作】<br>一覧の物件をクリックし選択後、<br>囙<br>●公開ボタン<br>⇒物件を一般公開する場合<br>囙<br>●非公開ボタン<br>⇒物件を一般公開から非公開へする場合<br>囙<br>●削除ボタン<br>⇒物件データを削除できます。WEB上で入力した物<br>囙<br>件のみ削除できます。<br>傎] |                    |  |  |       |  |                          |           |
| <b>Tale</b>       | 名称·番<br>地以外<br>公開 | EJ150933     |                                                                                                    |                    |  |  |       |  |                          |           |
| <b>College</b>    | 名称·番<br>地以外<br>公開 | IK034833     |                                                                                                    |                    |  |  |       |  |                          |           |
| <b>The Second</b> | 名称·番<br>地以外<br>公開 | HH023233     |                                                                                                    |                    |  |  |       |  |                          |           |
| $\Box$            | 公開                | CK200533     |                                                                                                    |                    |  |  |       |  |                          |           |
| <b>COL</b>        | 名称·番<br>地以外<br>公開 | DH171433     |                                                                                                    |                    |  |  |       |  |                          |           |
|                   | 名称·番<br>地以外<br>公開 | IJ000533     | 吉田アパート<br>岡山県倉敷市石見町6-51                                                                                                    |                    |  |  | 3.5万円 |  | 2007/09/01<br>2007/10/30 | [編集] [写真] |
| <b>College</b>    | 名称·番<br>地以外<br>公開 | GA050933     | りんごの木<br>岡山県岡山市撫川                                                                                                    |                    |  |  | 4.5万円 |  | 2004/12/24<br>2007/09/01 | [編集] [写真] |
| H                 | 名称·番<br>地以外<br>公開 | HF022533     | レインボーズB<br>岡山県岡山市撫川                                                                                                    |                    |  |  | 3.5万円 |  | 2006/05/26<br>2007/03/30 | [編集] [写真] |
|                   | 公盟                | C1104733     | ビバリーヒルズ                                                                                                    |                    |  |  | 3.5万円 |  | 2001/09/03               | [編生] [写直] |

※更新日が2ヶ月を過ぎている物件があります。物件情報が正

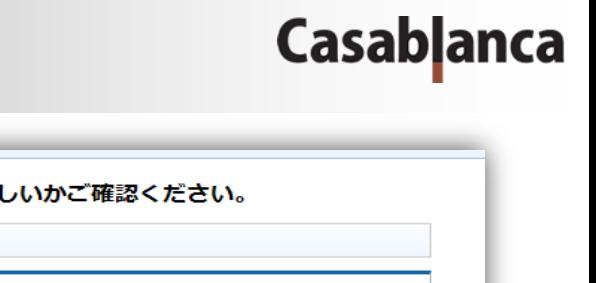

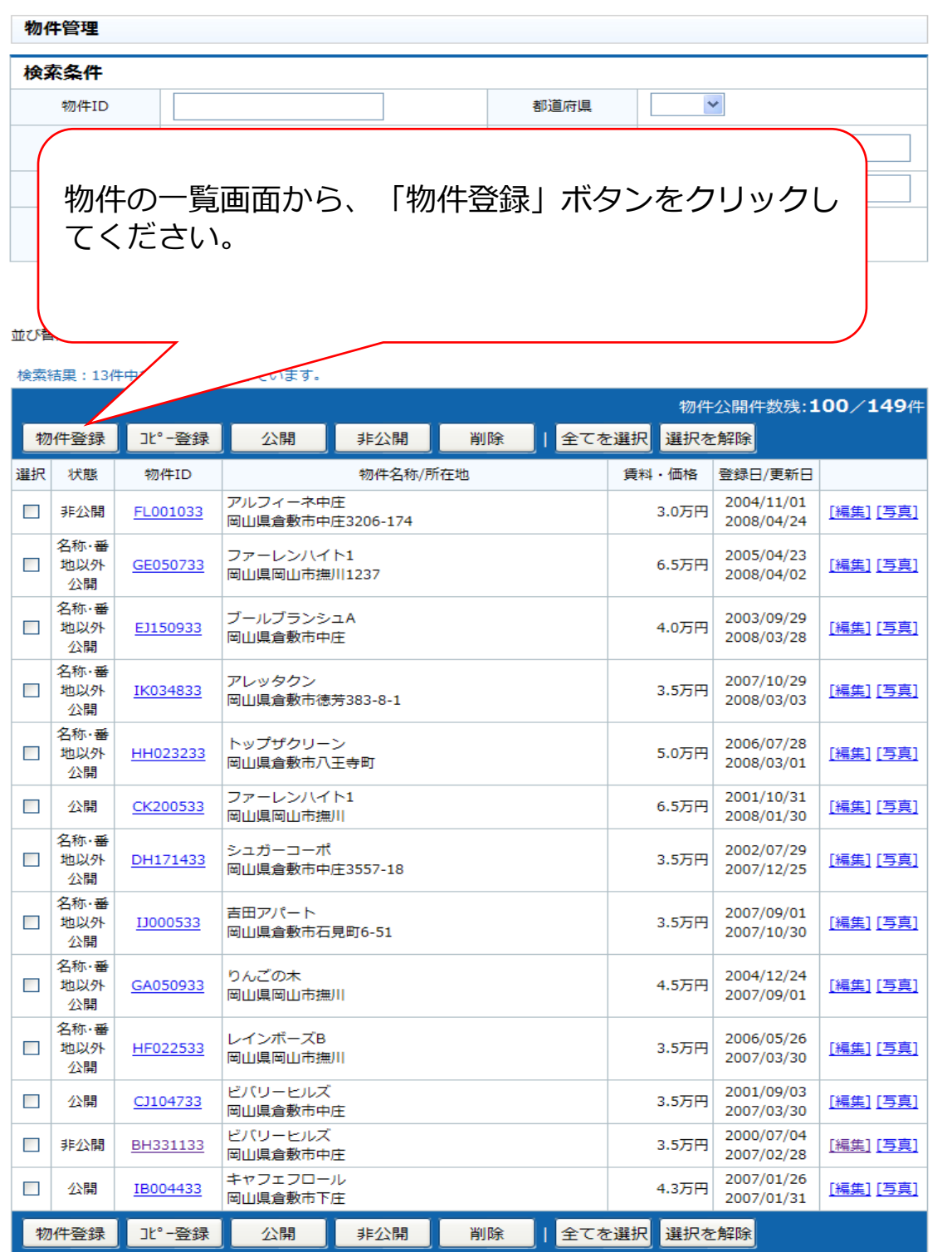

物件管理の使い方

●検索条件の物件IDを8桁入力すると物件毎の公開・非公開ボタンが表示されます。公開・非公開ボタンをクリックすると物件を当サイト上で公開・非公開の設定が できます。

●検索条件を選択・記入すると条件に合う物件が絞り込まれます。

● 『無点』や、「…へゞッ」~「……」>『ルーパック20~1~。<br>●一覧の物件IDのリンクをクリックすると物件の詳細画面が開きます。<br>●一覧の物件を選択して、公開・非公開ポタンをクリックすると物件を当サイト上で公開・非公開の設定ができます。<br>●一覧の物件を選択して、コピーポタンをクリックすると選択した物件情報を引き継いだ別の物件が作成できます。条件が似た物件を入力する際などご利用いただく<br>●一覧の物件を選択して、コピーポタンをクリック と入力数を軽減できます。

物件管理 - 物件登録

物件種別 > 所在地 > 物件名称,間取り,賃料,価格,駐車料金,面積等 > 築年,交通情報,形態,構造,こだわり,公開等 > 確認 【1/5】

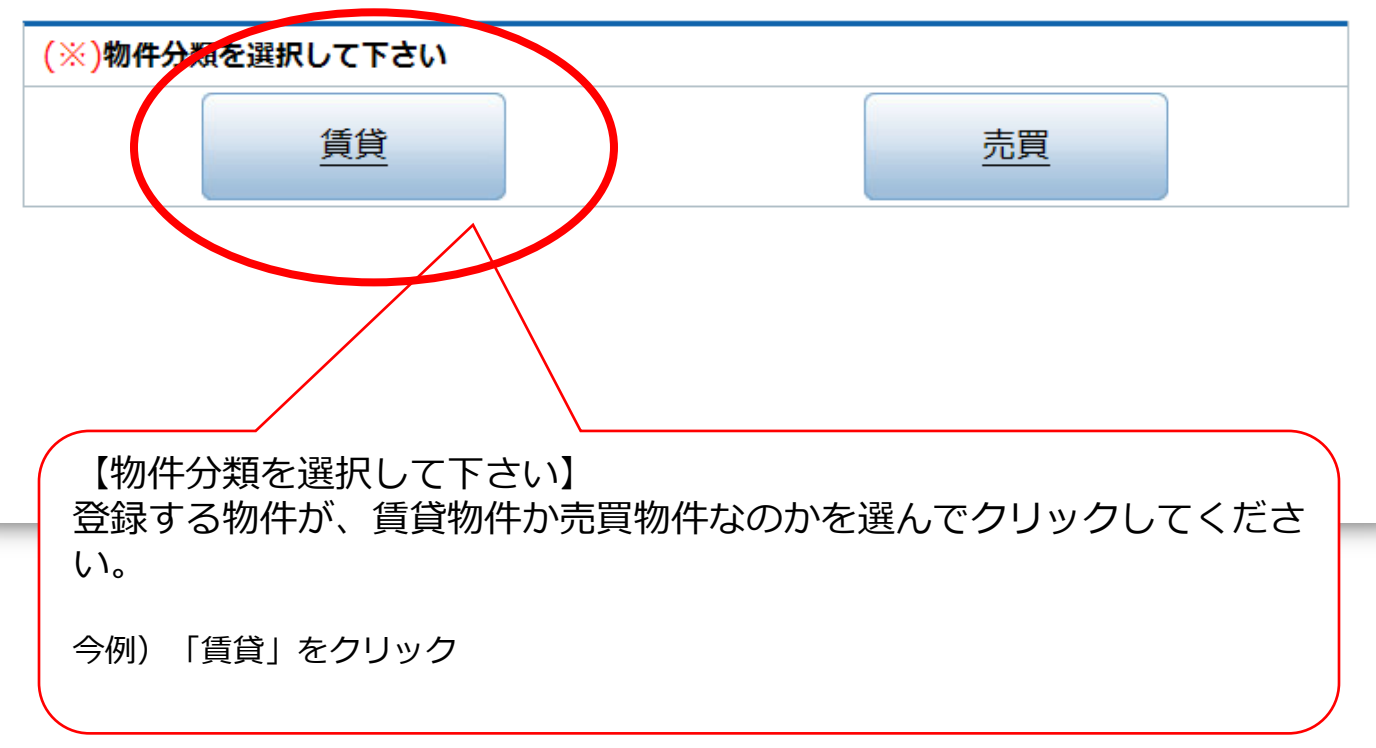

#### 2.2.物件管理 – 登録(1/5)

### **Casablanca**

#### 物件管理 - 物件登録

物件種別 > 所在地 > 物件名称,間取り,賃料,価格,駐車料金,面積等 > 築年,交通情報,形態,構造,こだわり,公開等 > 確認 【1/5】

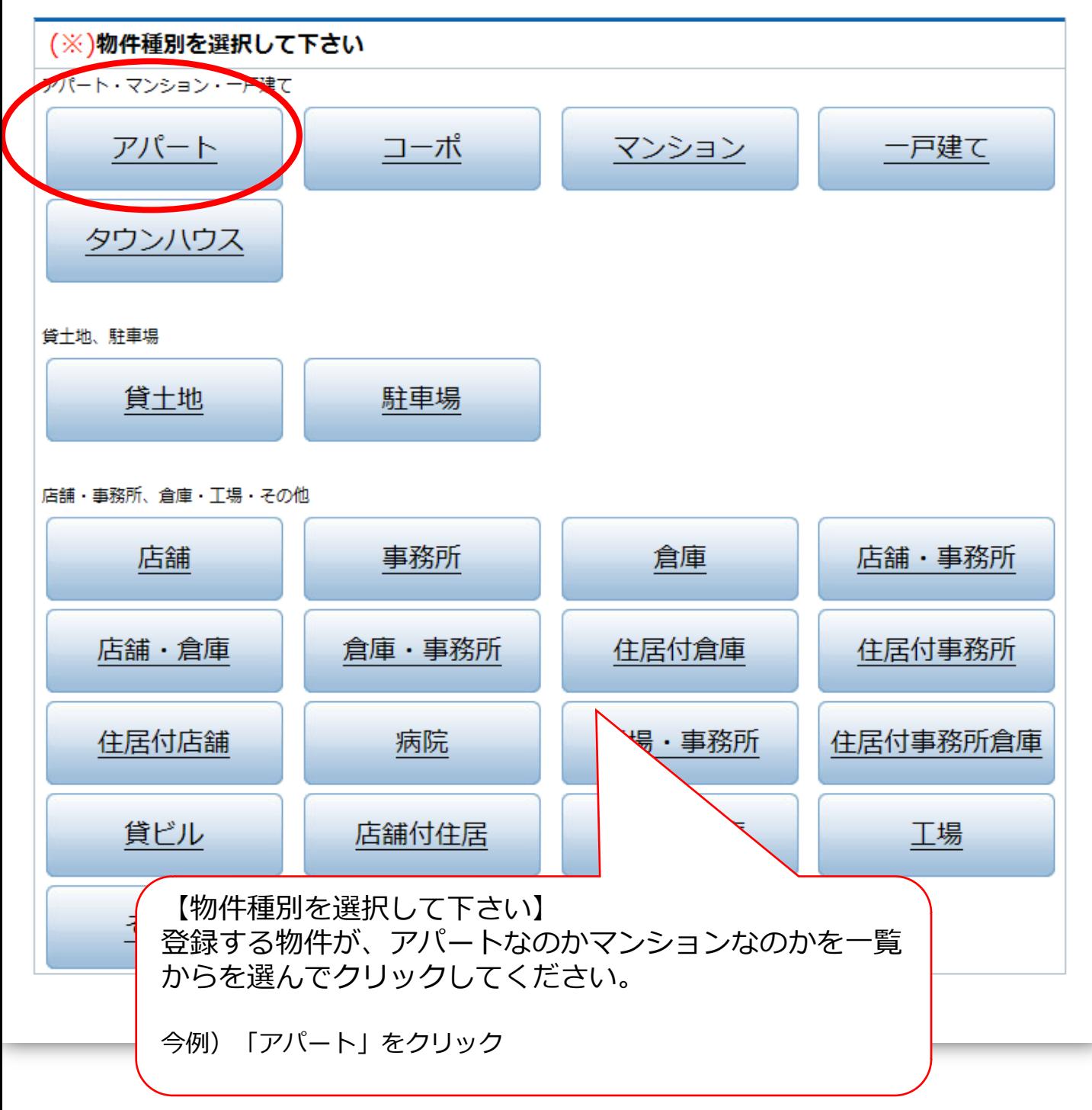

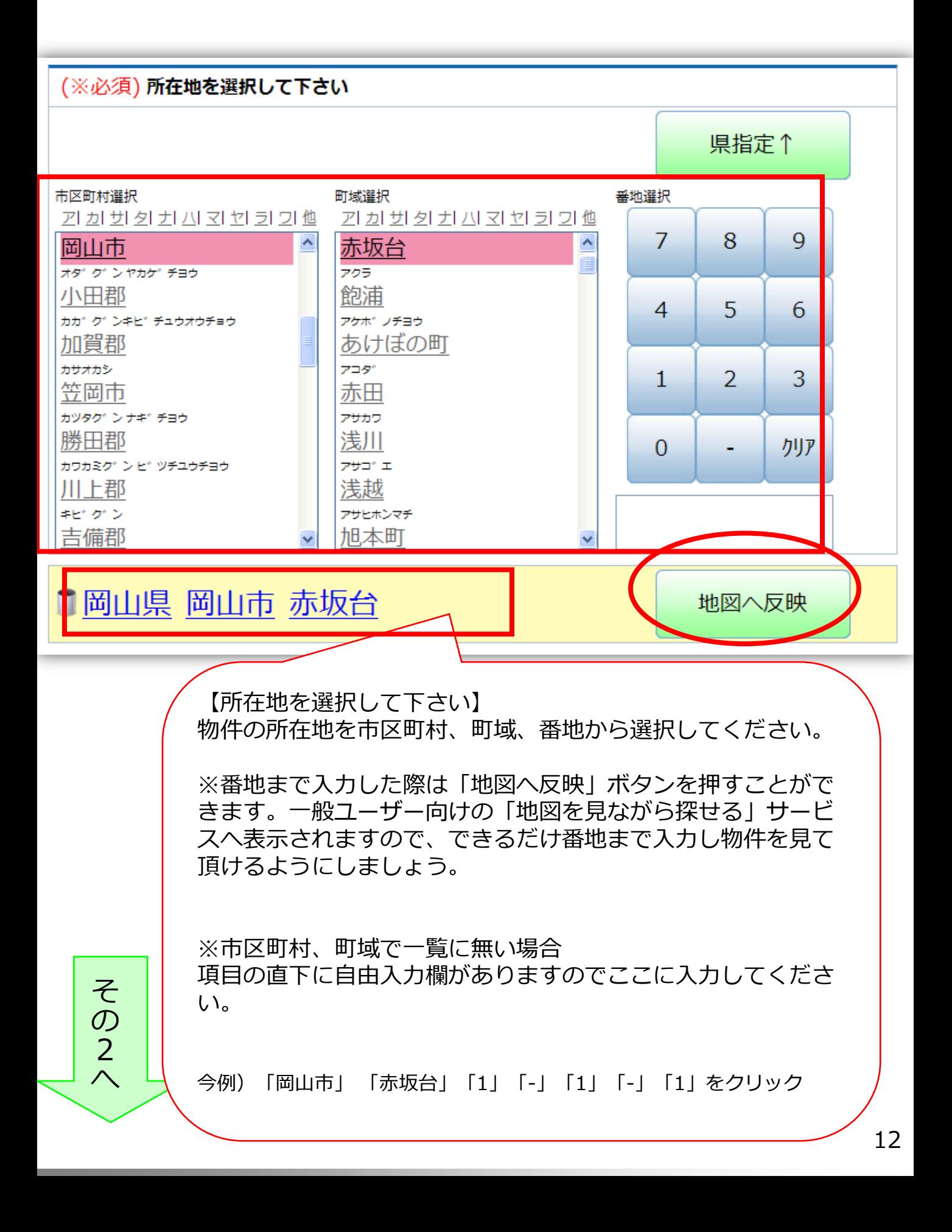

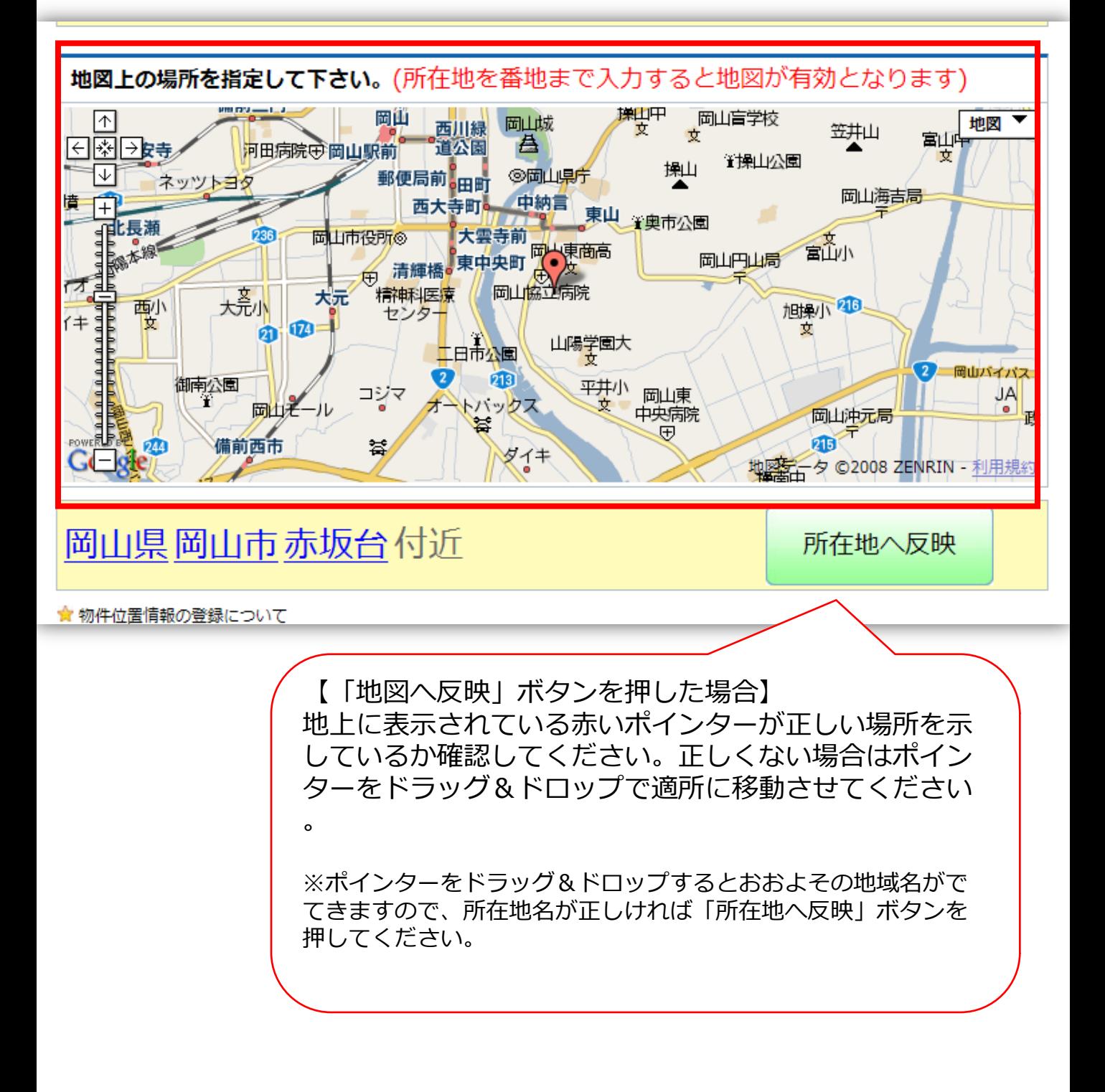

#### 2.2.物件管理 – 登録(3/5)

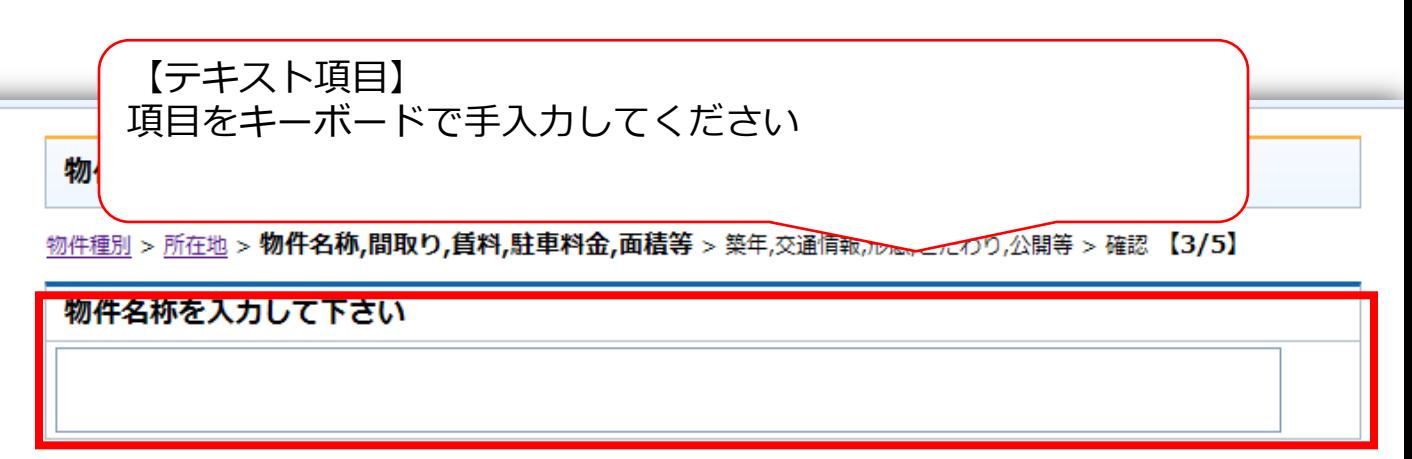

**Casablanca** 

☆ 物件名称の登録について

●例) カサブランカハイツ、コーポ・カサブランカ

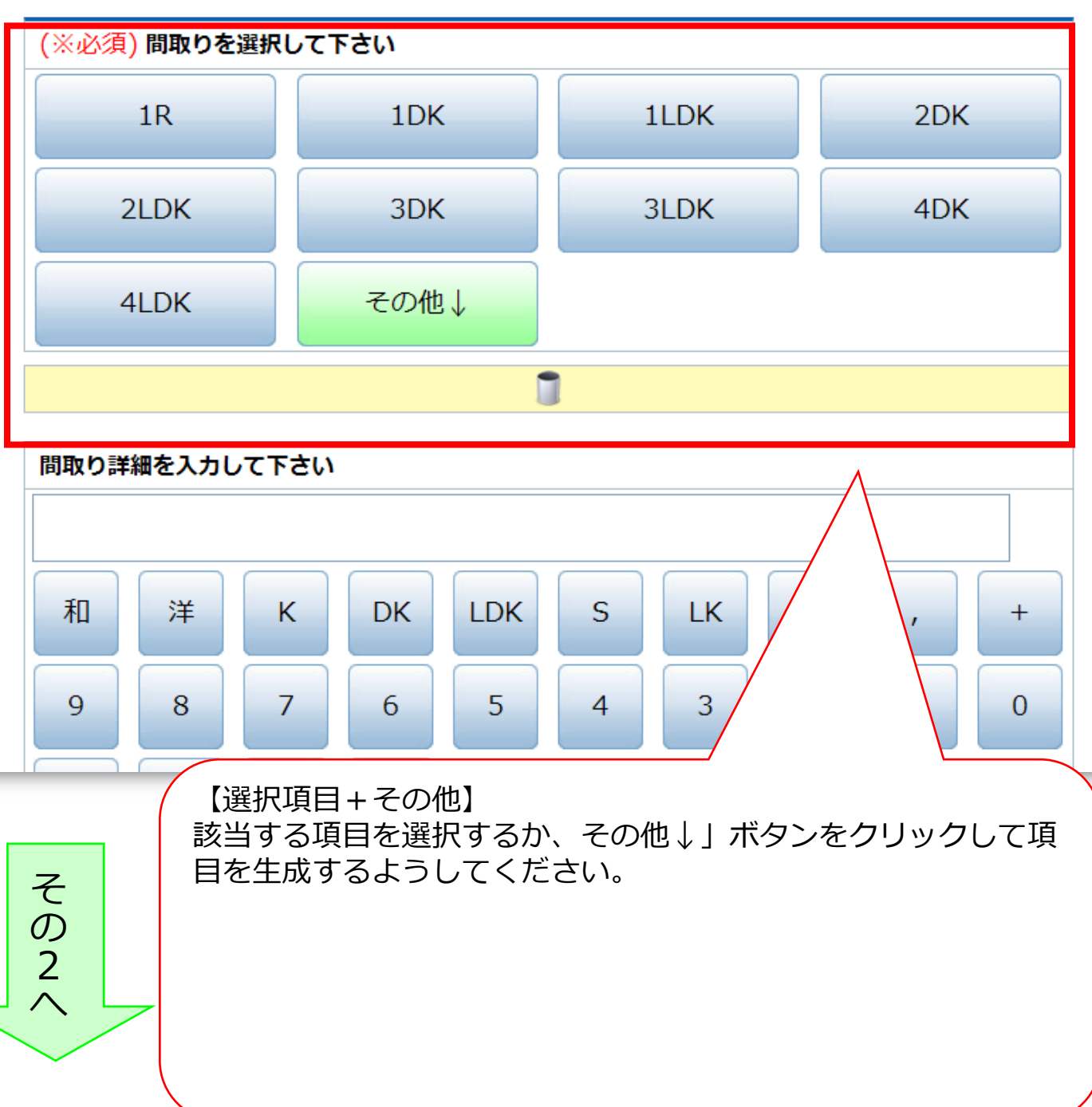

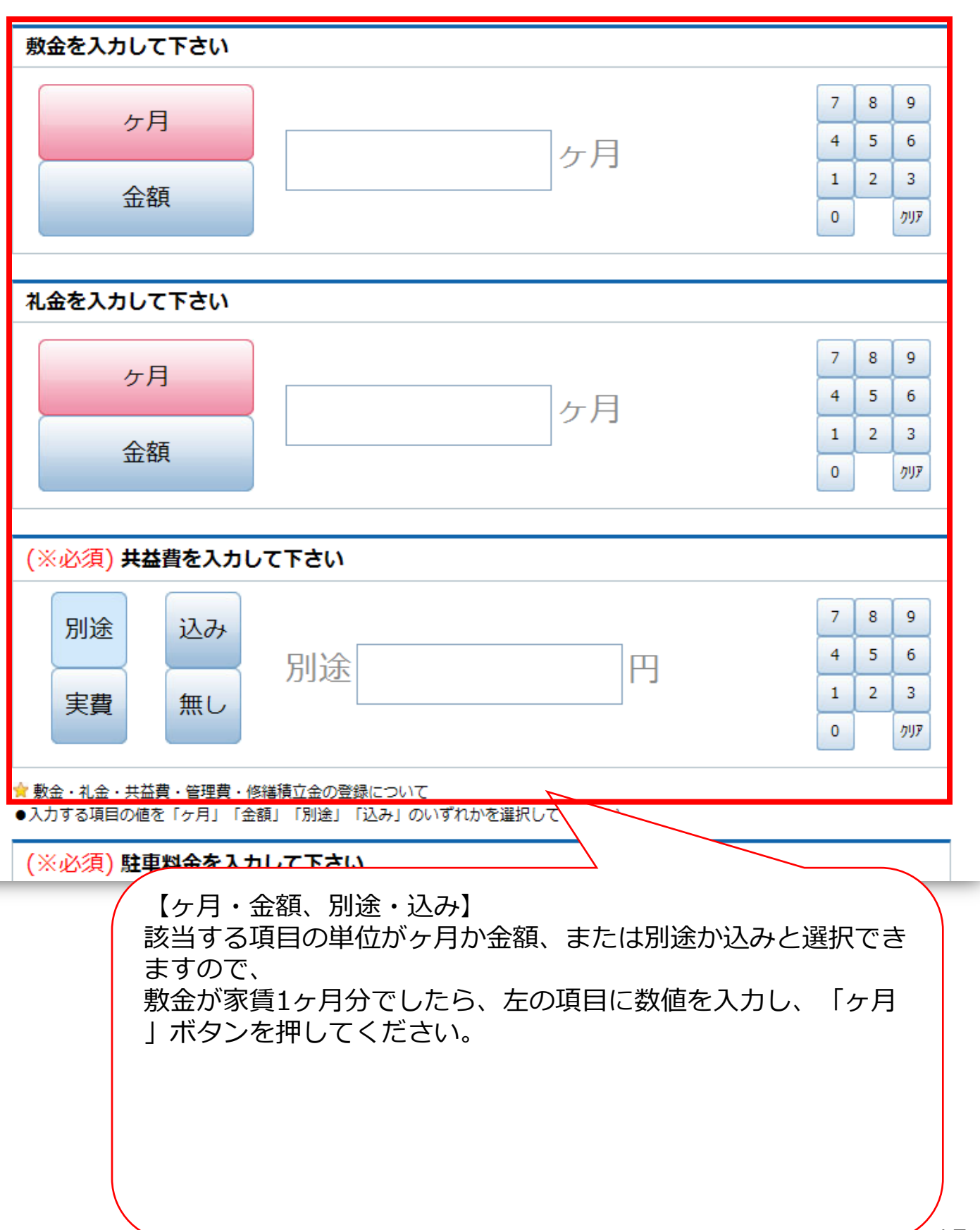

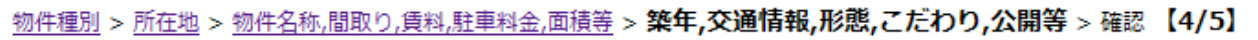

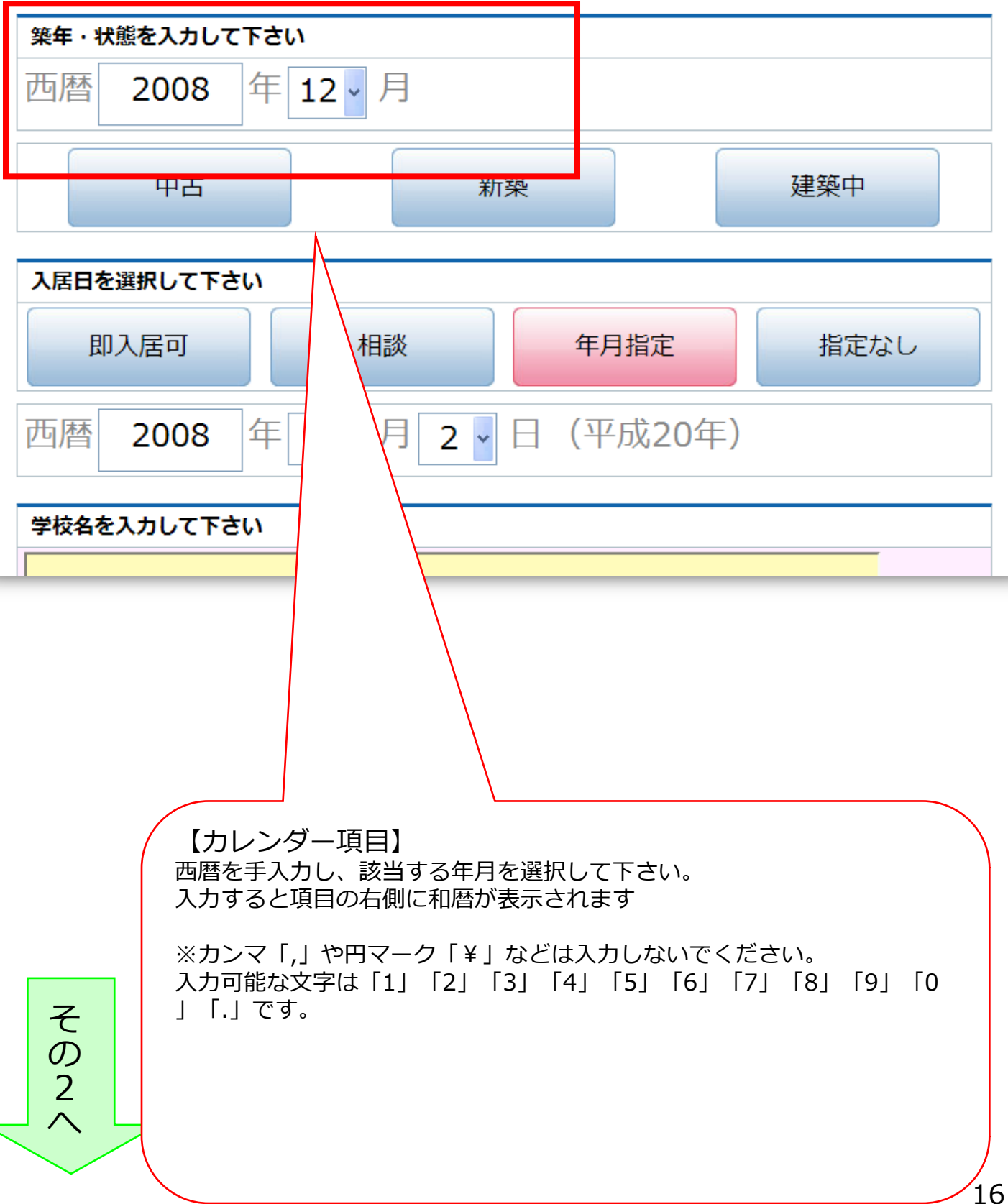

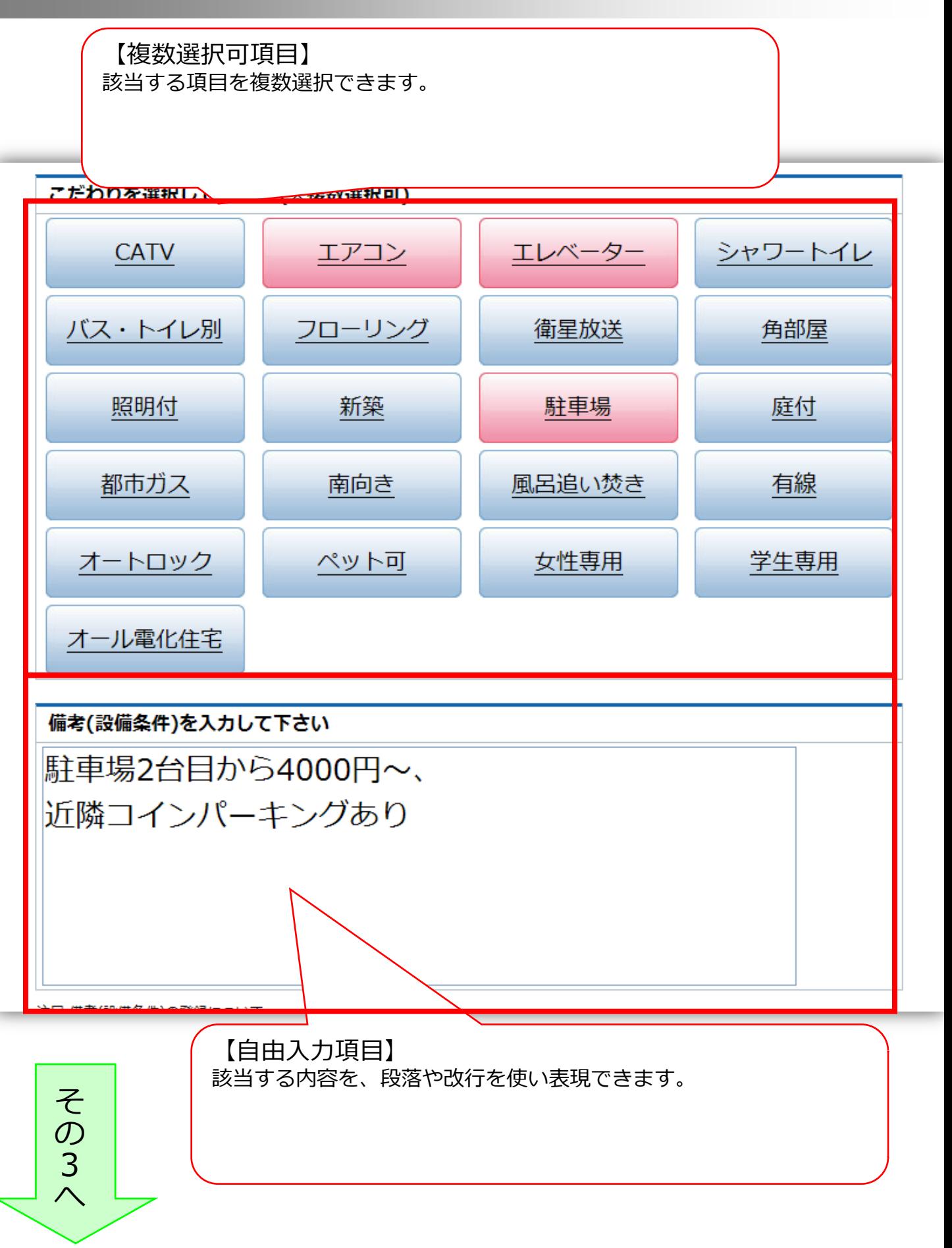

#### 2.2.物件管理 – 登録(4/5)

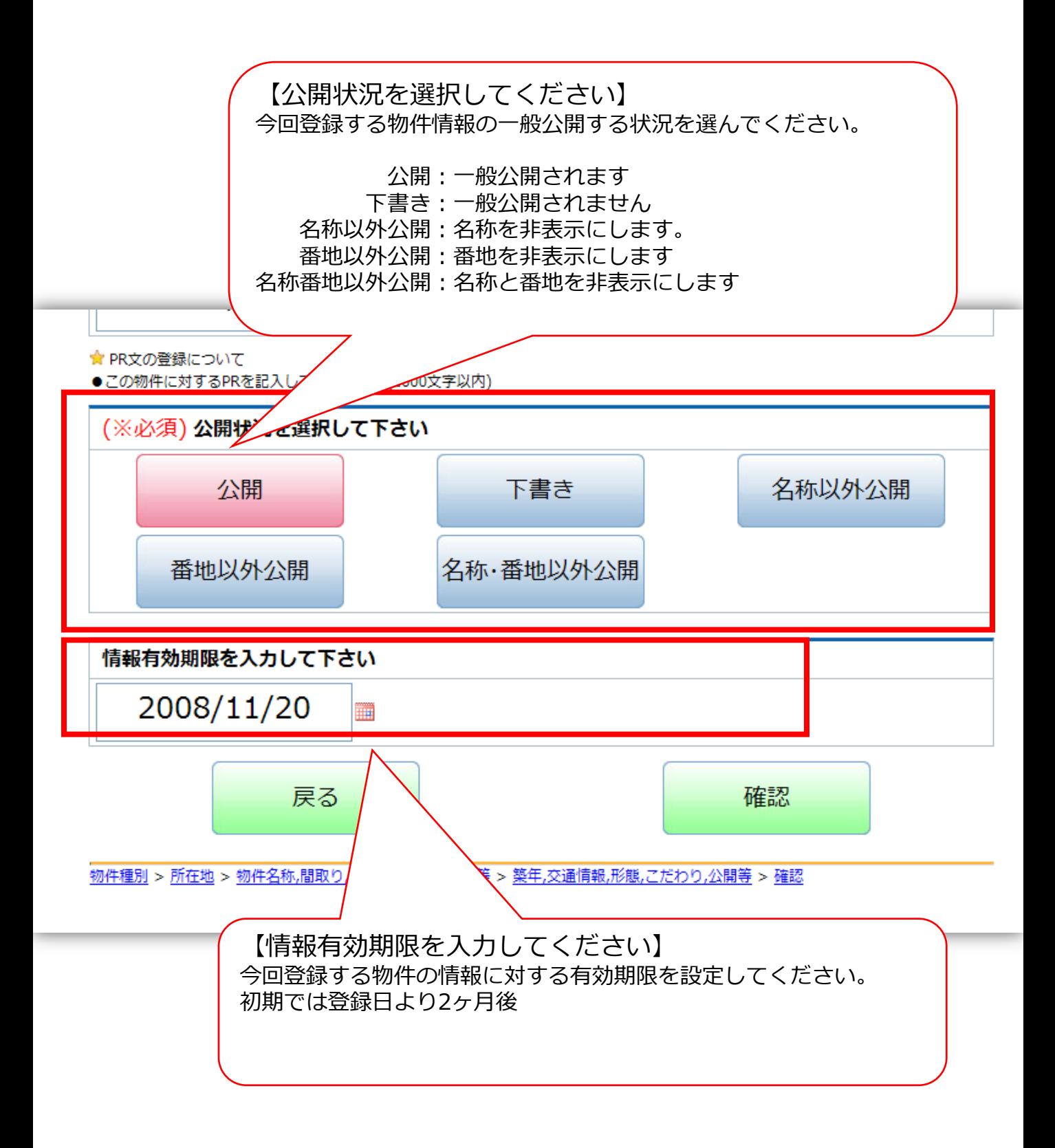

### 2.2.物件管理 – 登録(5/5)

### **Casablanca**

#### 物件管理 - 物件登録 物件種別 > 所在地 > 物件名称,間取り,賃料,価格,駐車料金,面積等 > 築年,交通情報,形態,構造,こだわり,公開等 > **確認 【5/5】** 岡山県岡山市の賃貸アパート [JF000003] この物件のPR 徒歩5分で24時間のスーパーがあります。また併設して書店などがあります。 間取り 駐車 取り扱い不動産会 物件種 賃料 勤金 築年月 物件名称 所在地 別 共益費 面積 場 社 礼金 6.8万円 2ヶ月 3DK 岡山県岡山市赤坂台  $710 -$ 平成11年12 カサブランカ不動 アパート・カサブラン 4,600 20,000 123.45 2台込 ヵ  $1 - 1 - 1$  $\triangleright$ 月 産 Ĥ. 再 mÌ **COMING SOON COMING SOON** カサブランカ駅から徒歩10分、ネットバス停から 問取り詳細 洋6.和16.12LDK 交通 徒歩5分  $\frac{1}{2}$  $rac{1}{2}$ ر<br>موسیقی از این سومان است.

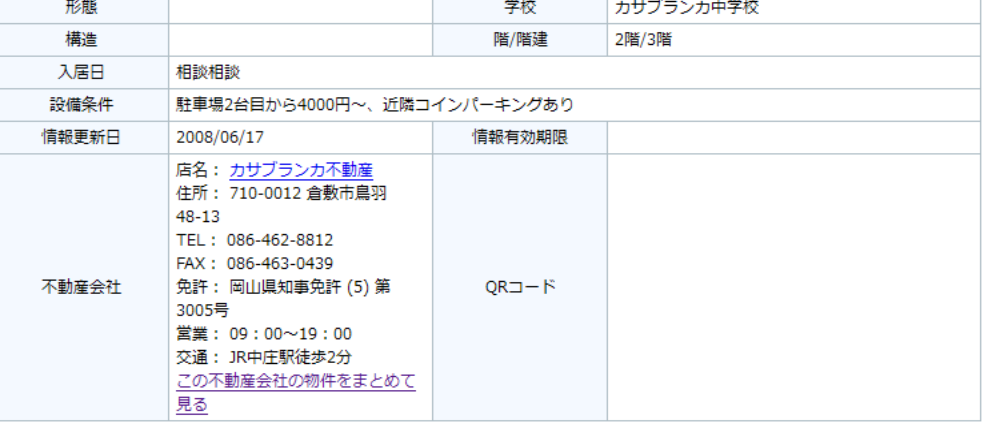

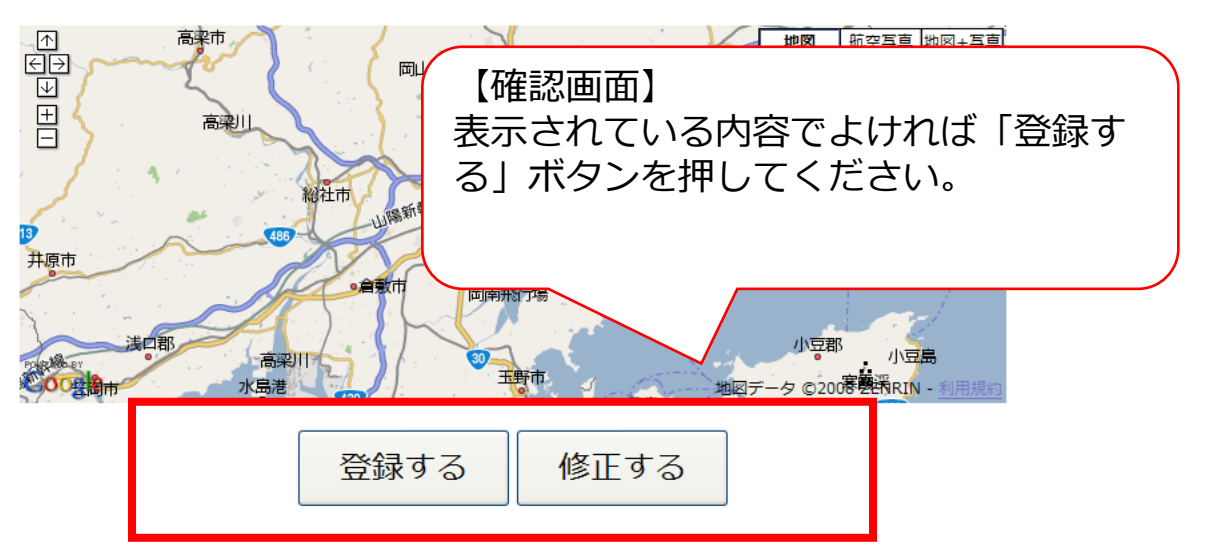

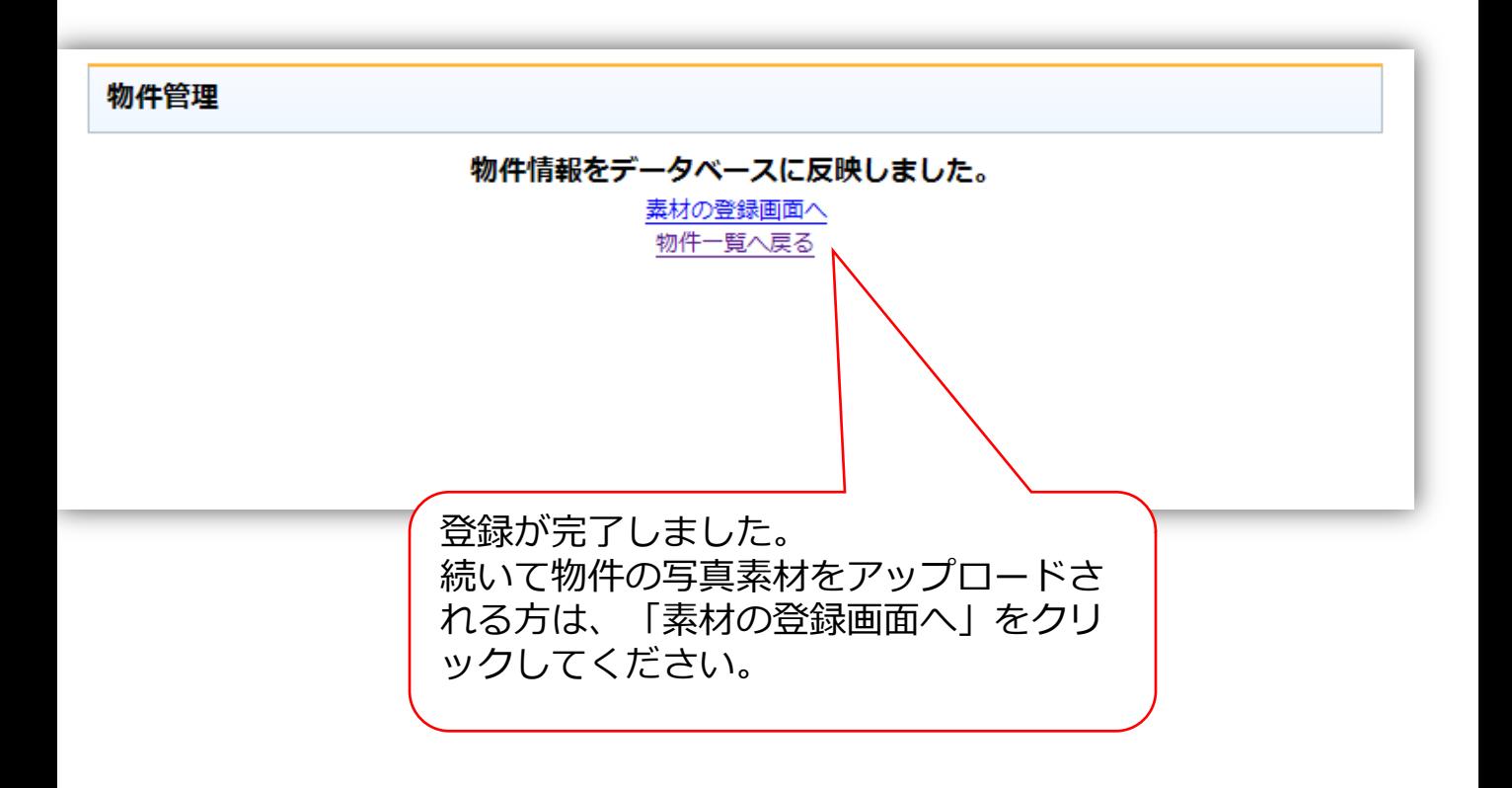

#### 編集機能の説明

物件編集の画面の流れは、「2.2.物件管理 – 登録」と同じです。 ただし選択済の項目は、色が赤色となって表示されます。

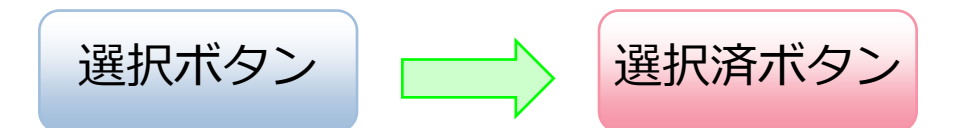

編集

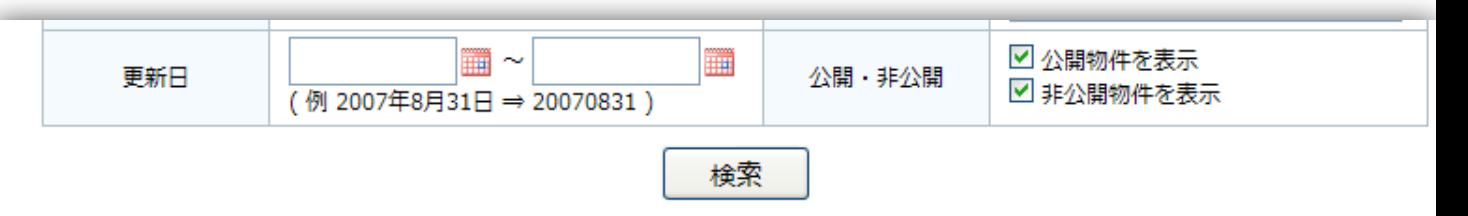

並び替え[更新日▼ | 所在地▲ | 賃料の安い順▲ ]

検索結果: 259件中1~20件を表示しています。

12345678910…次の20件

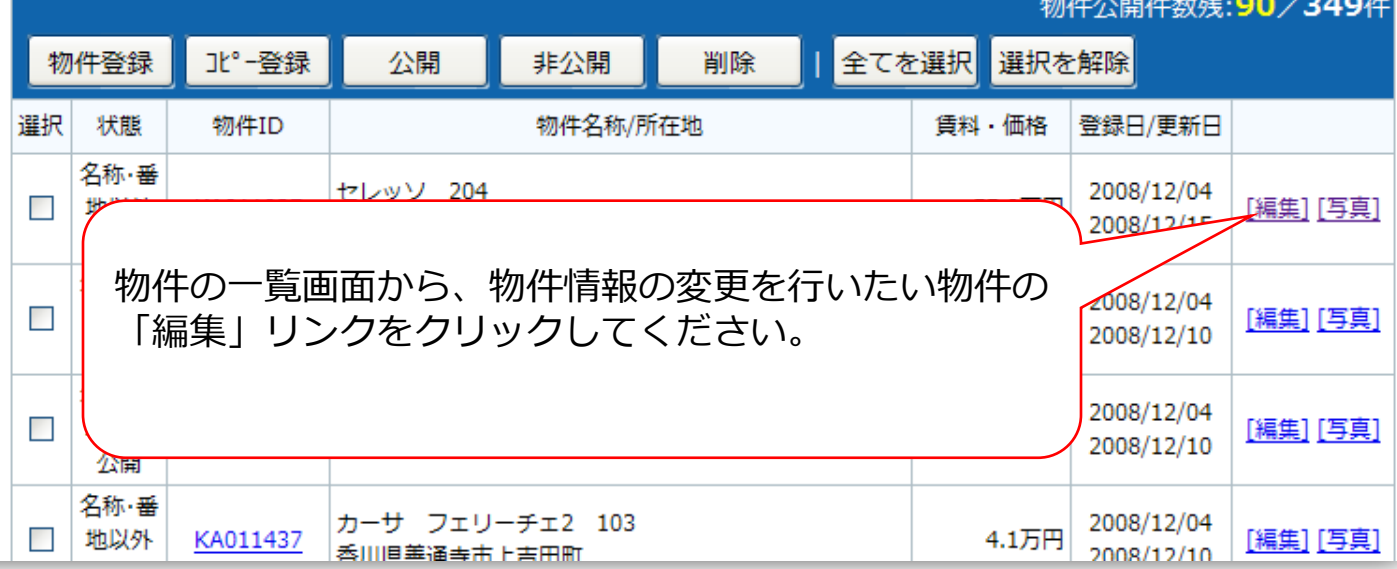

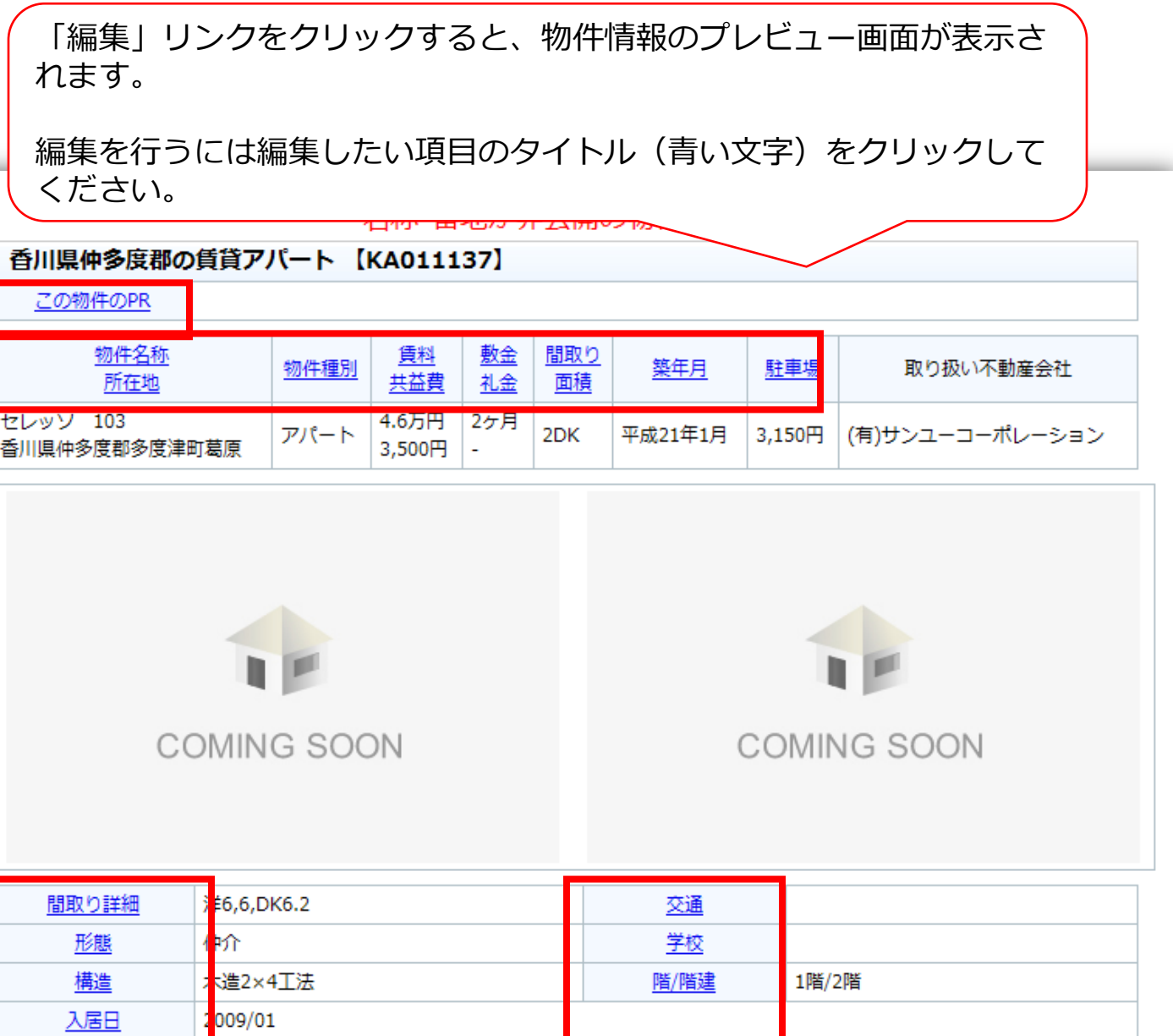

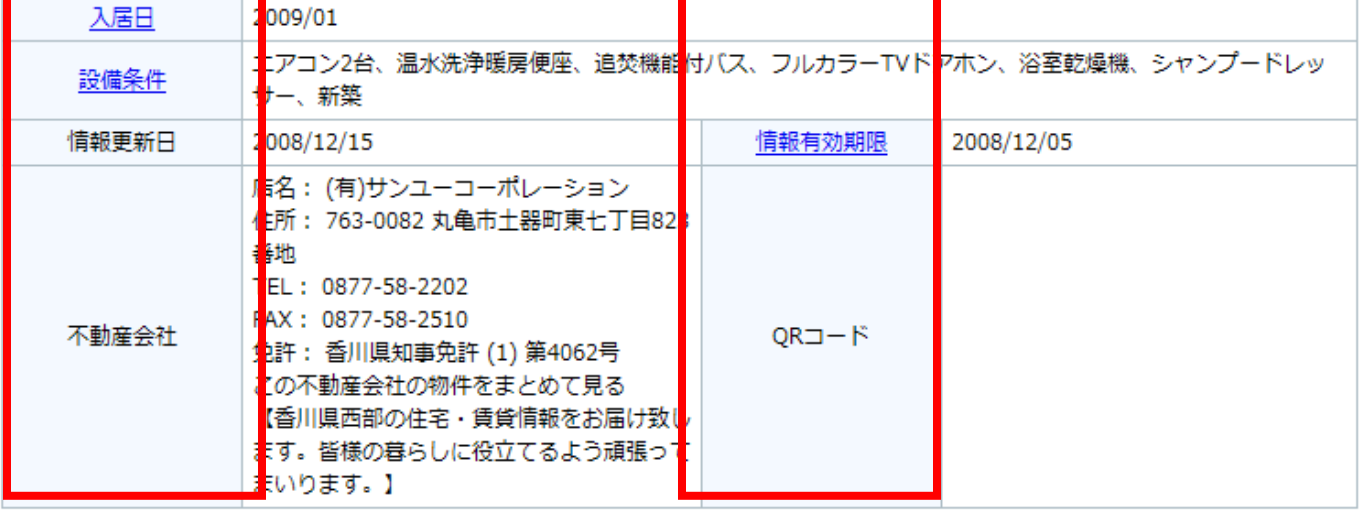

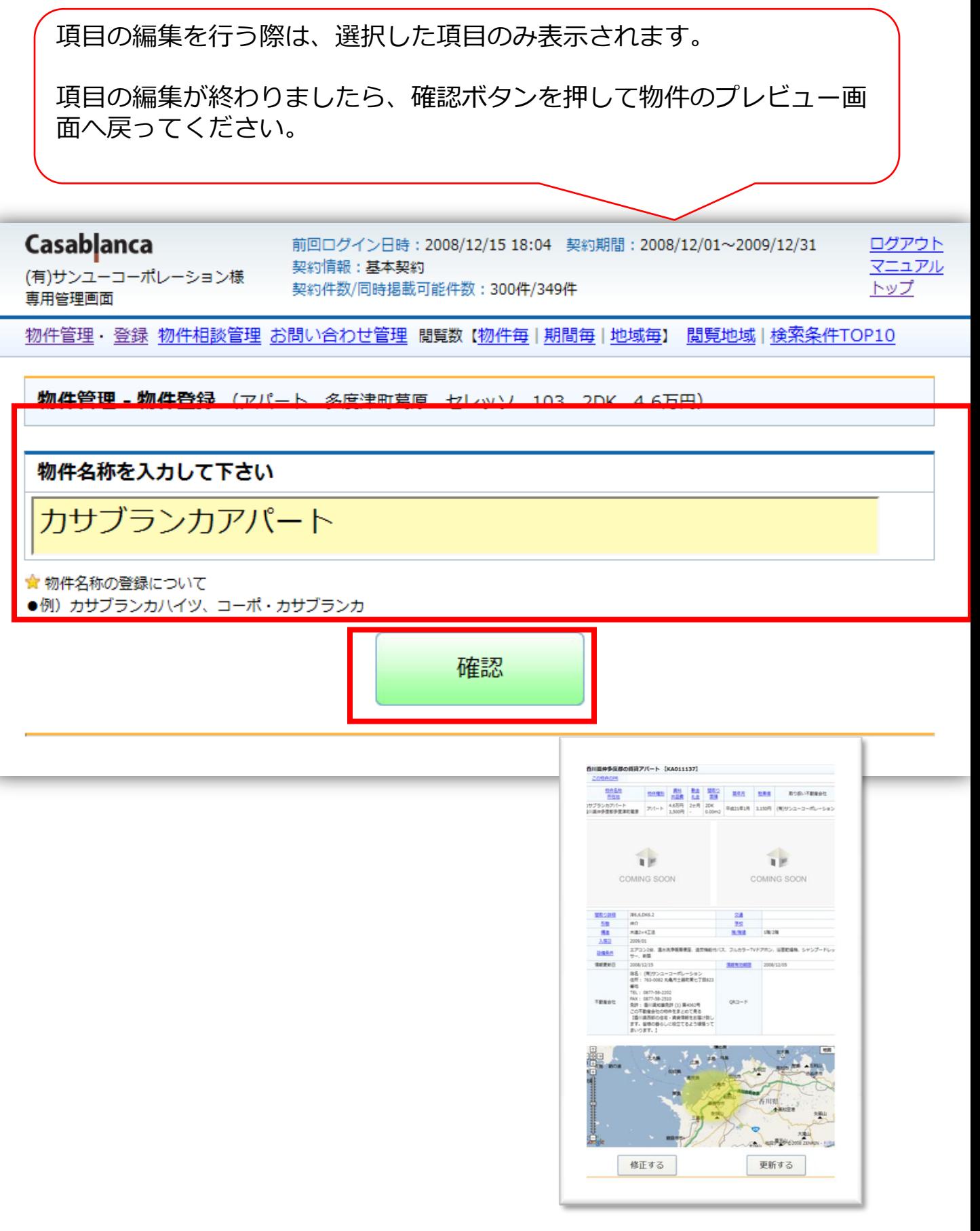

#### 物件の一覧画面から、物件の写真をアップロード「素材 」リンクをクリックしてください。

並び

検索

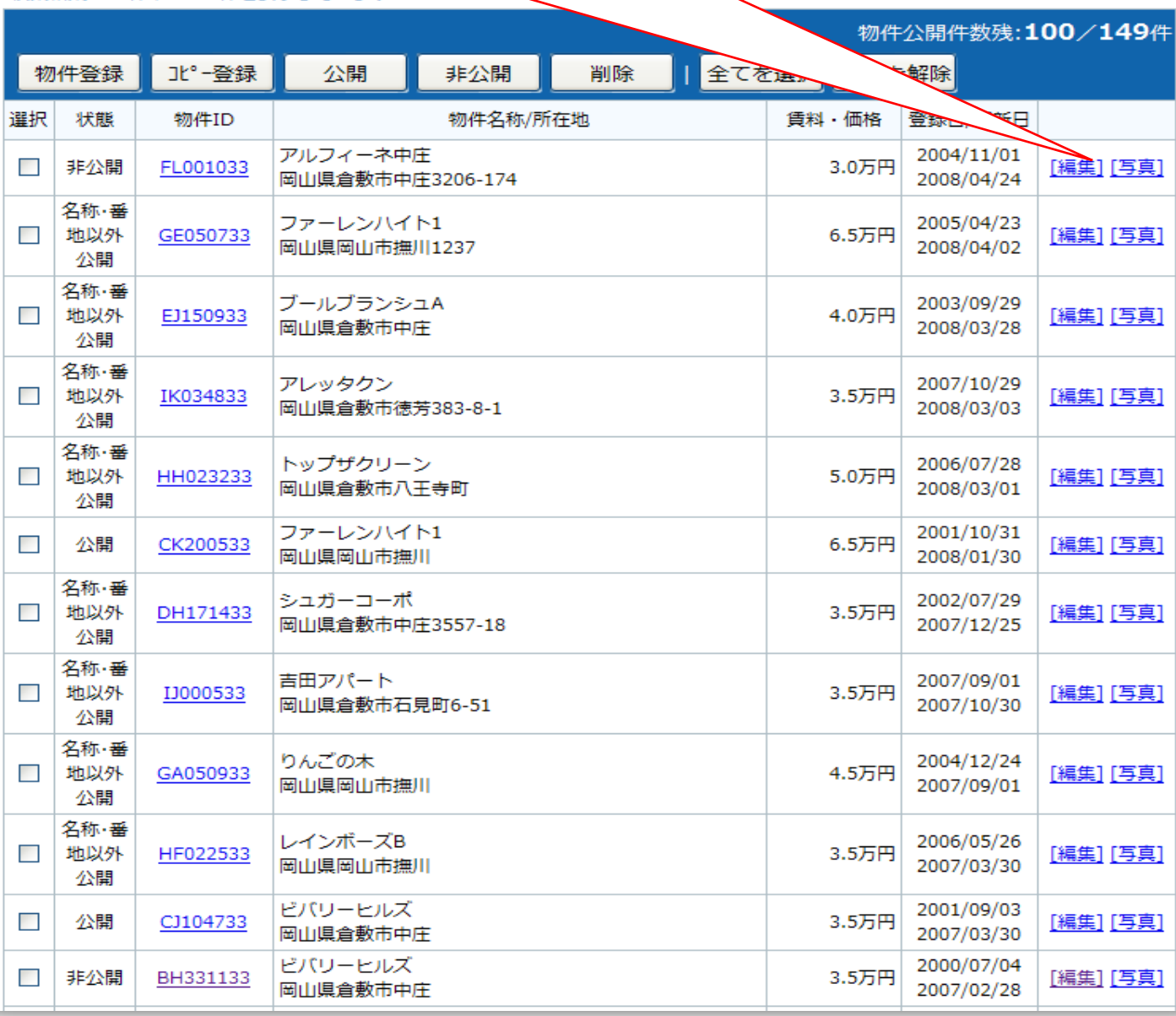

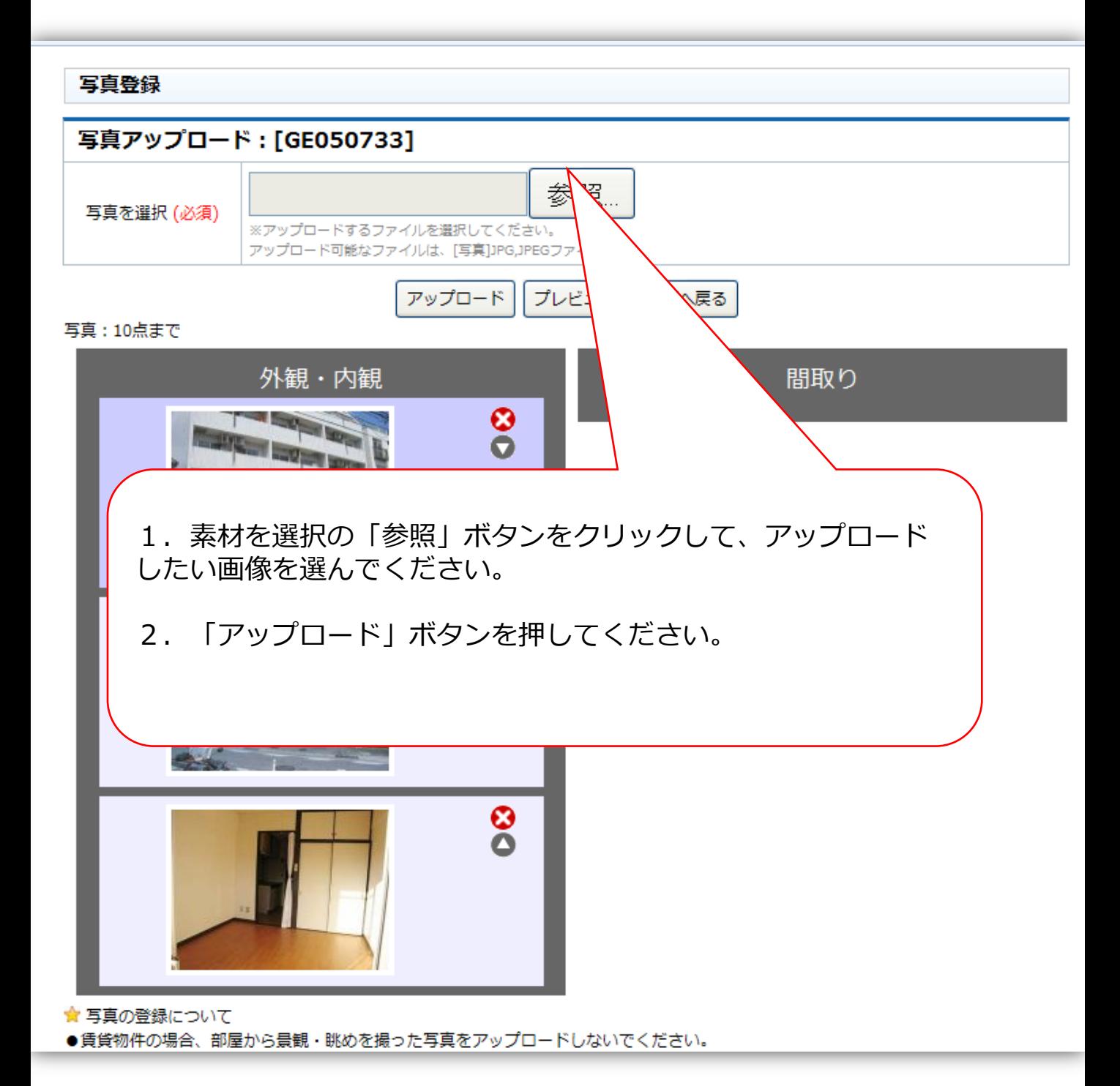

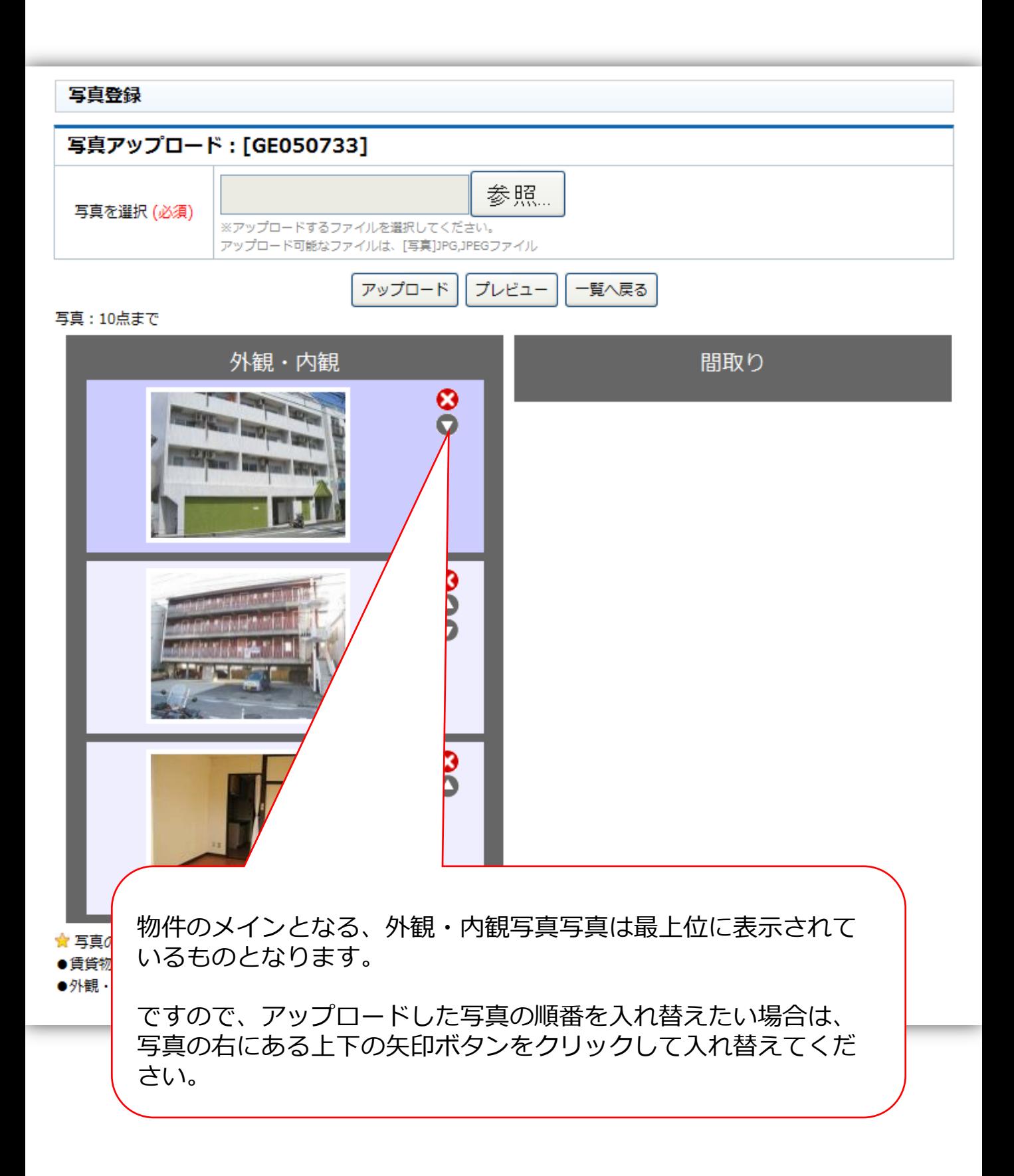

#### 3.物件相談管理

## **Casablanca**

### 画面の流れ

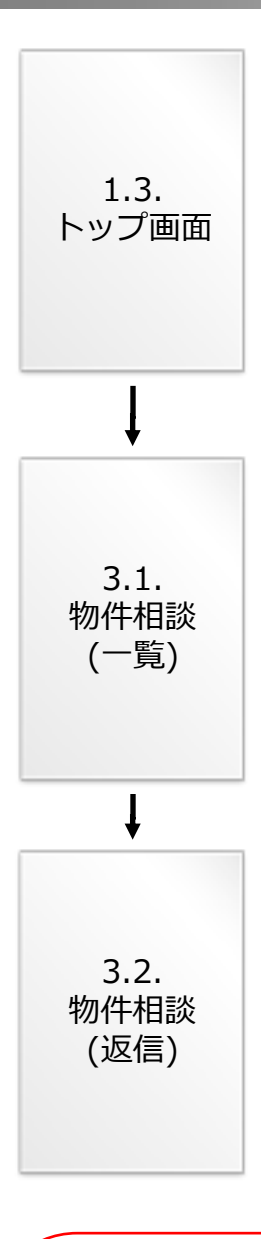

一般のユーザーから「不動産会社に相談する」というサービスを使っ て、所在地・種別・賃料・面積・間取りの希望条件を問い合わせてい ただきます。

希望する所在地の県内にある不動産会社全て(加盟店)に相談があった との連絡メールが届きますので、その希望条件に合う物件を紹介して ください。

#### 物件相談管理

検索結果:4件中1~4件を表示しています。

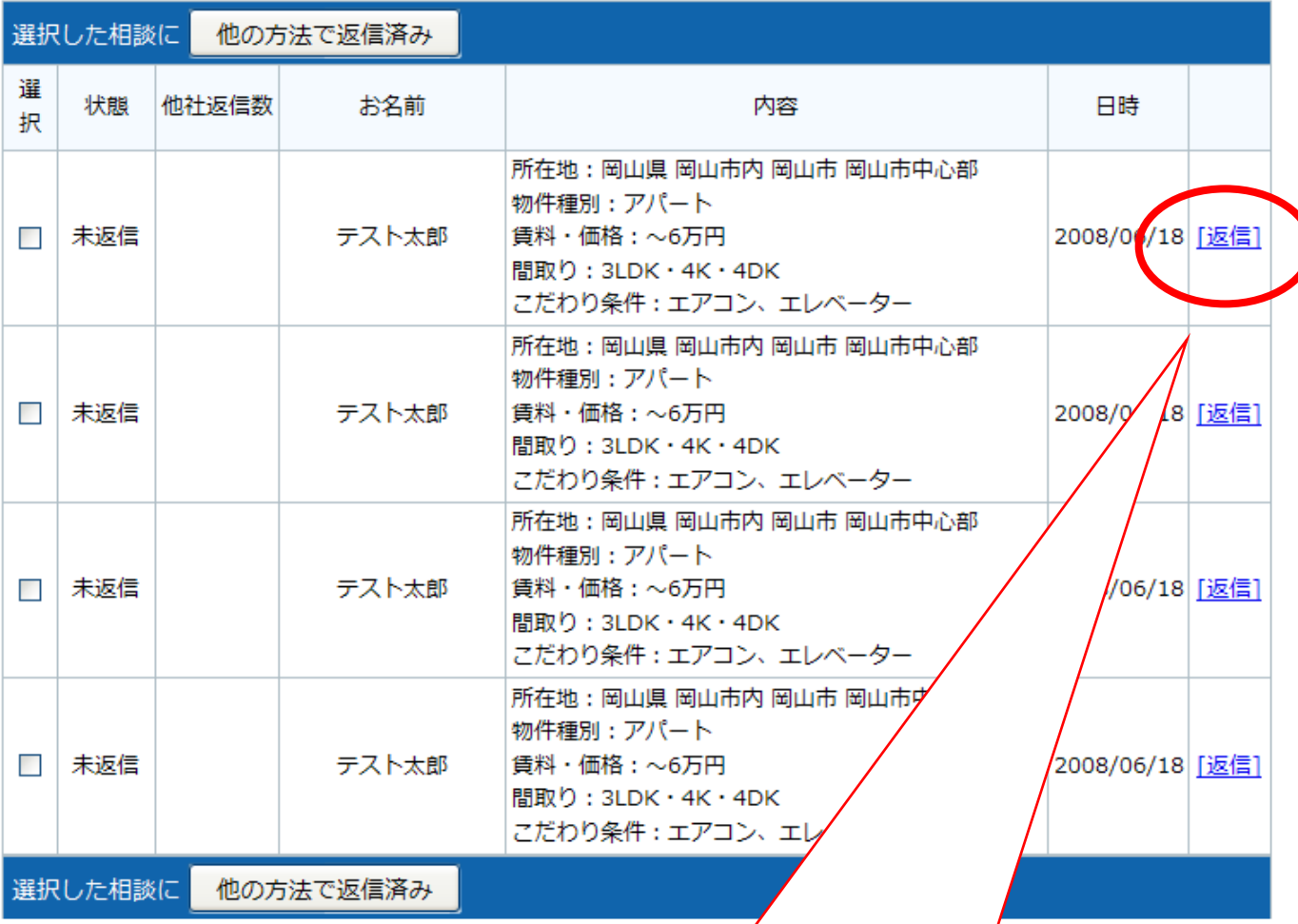

お問い合わせ管 ・党の[返信]リン ●返信済みの相談内

●他社返信数は他社

●表示される物件相

未返信の問い合わせがあった場合は、 できるだけ早めに返信をお願いします。

また他社が何件ほど返信しているか件数で表示されます。 物件相談は該当する県内の全ての不動産会社へ相談があっ た内容メールが届きますので、できるだけ早めに返信して ください。

### 3.2.物件相談管理 – 返信

#### 物件相談返信

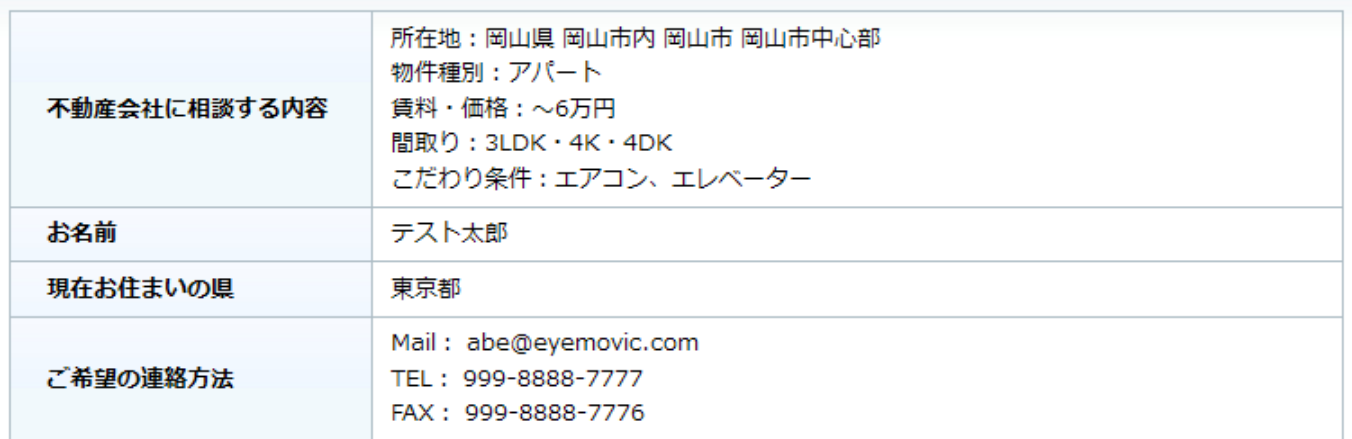

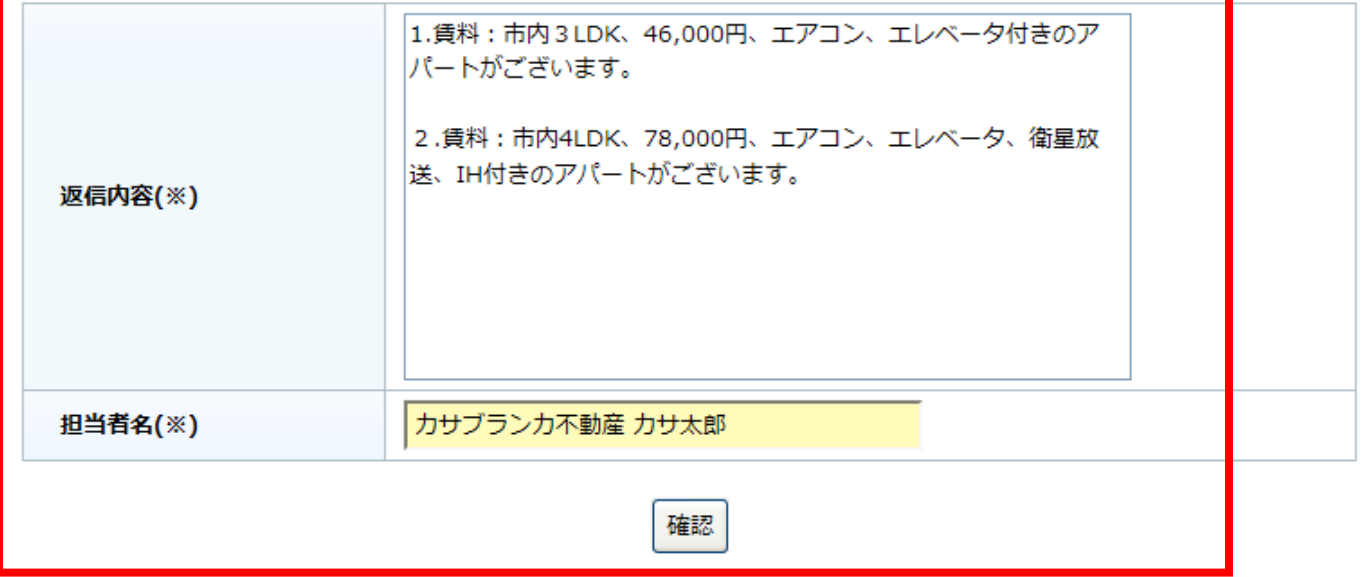

### 画面の流れ

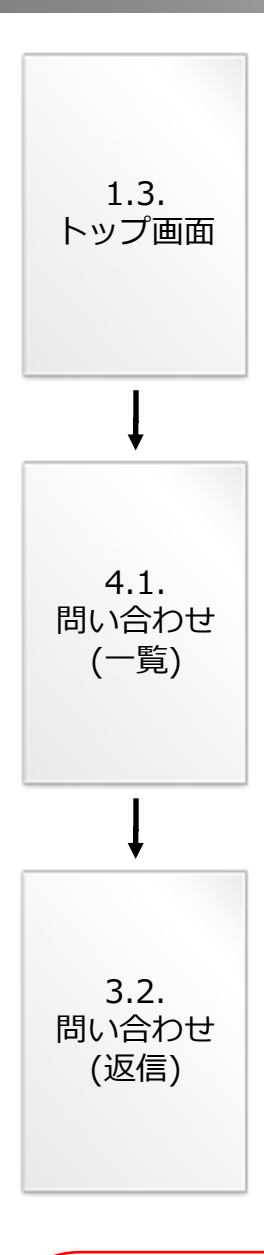

一般のユーザーが物件詳細画面を閲覧後に、その物件に対して問い合 わせを行なえます。

問い合わせがあった場合、不動産会社にメールが届きますのでその問 い合わせに対して返信をしてください。

#### お問い合わせ管理

検索結果:6件中1~6件を表示しています。

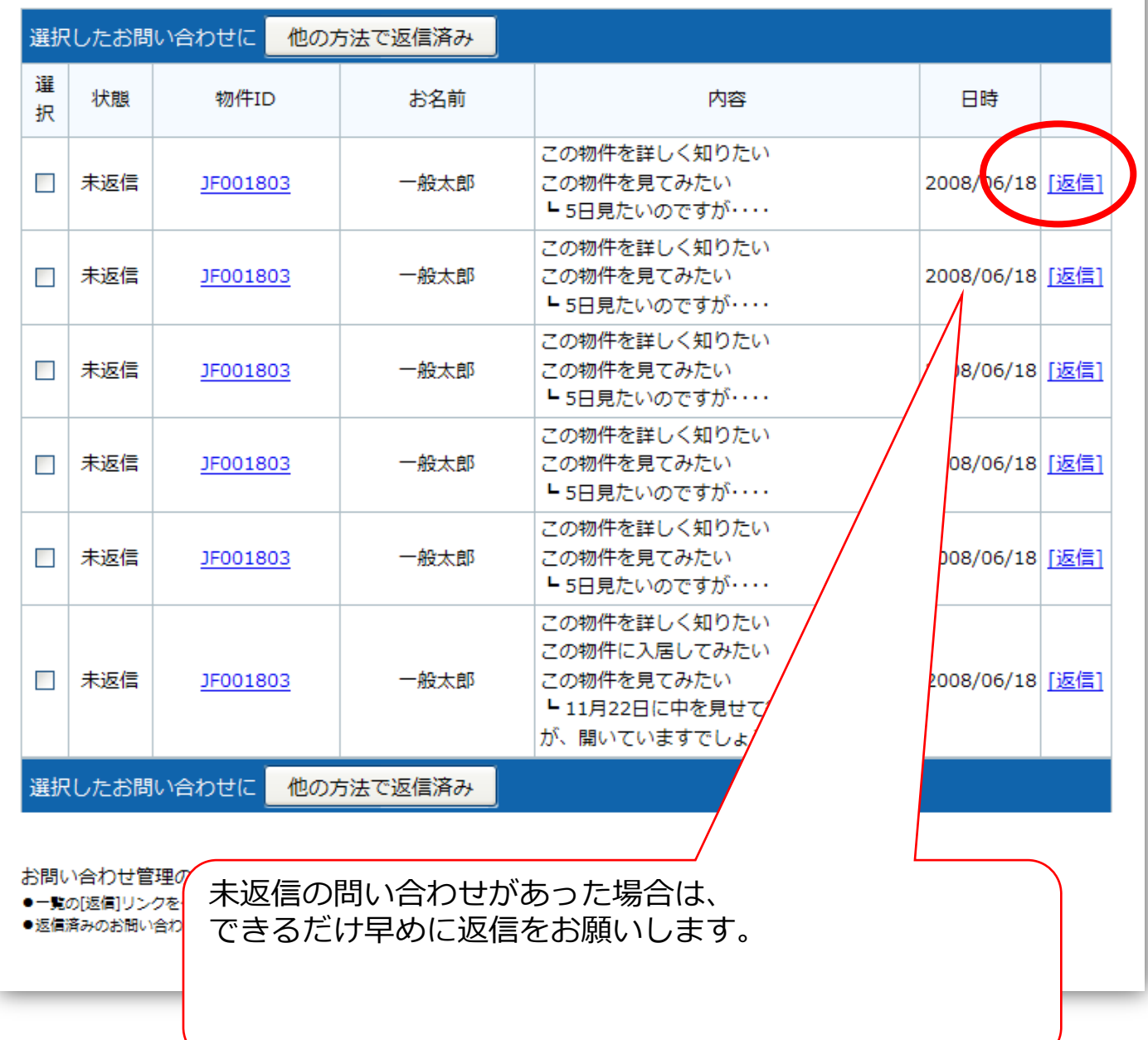

#### お問い合わせ返信

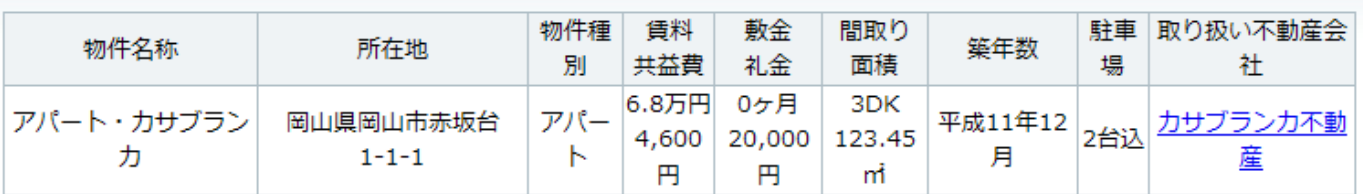

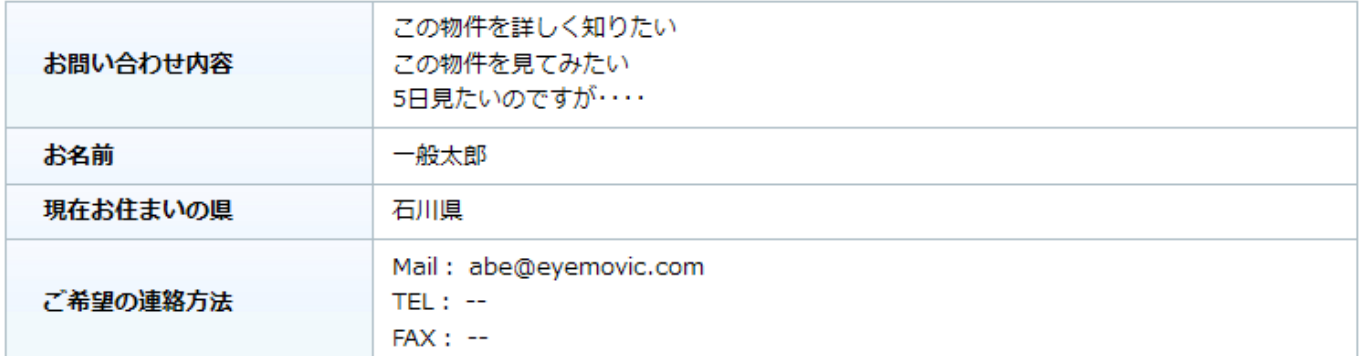

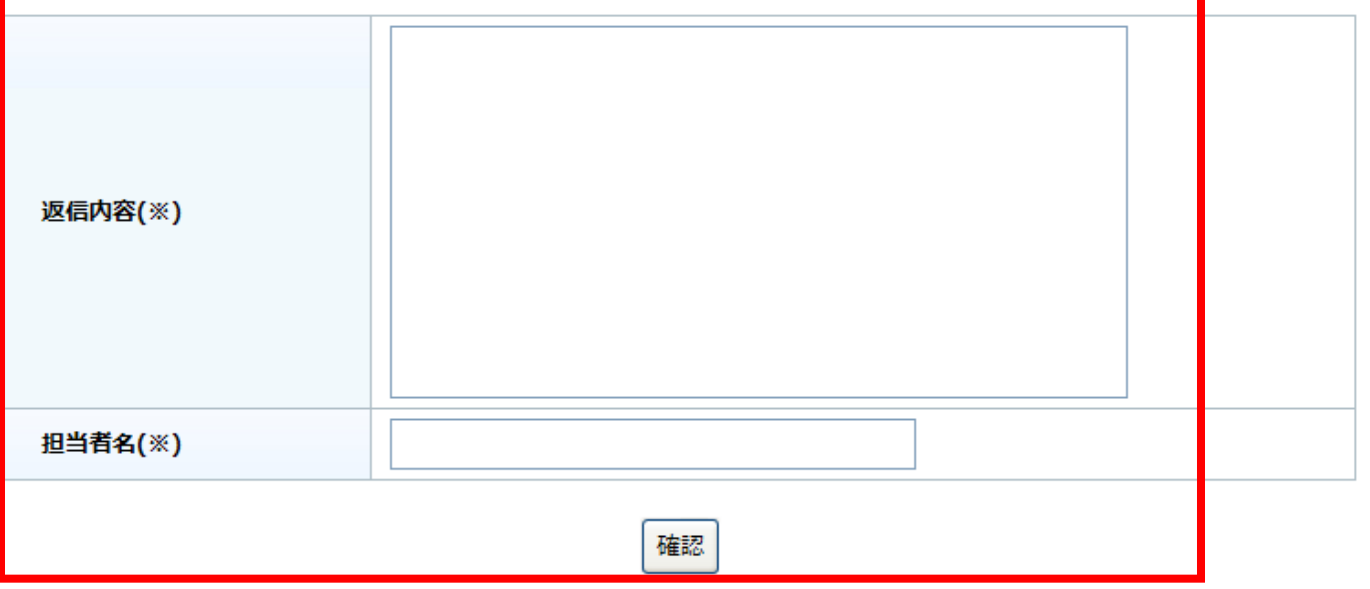

#### 5.ログ管理

## **Casablanca**

#### 画面の流れ

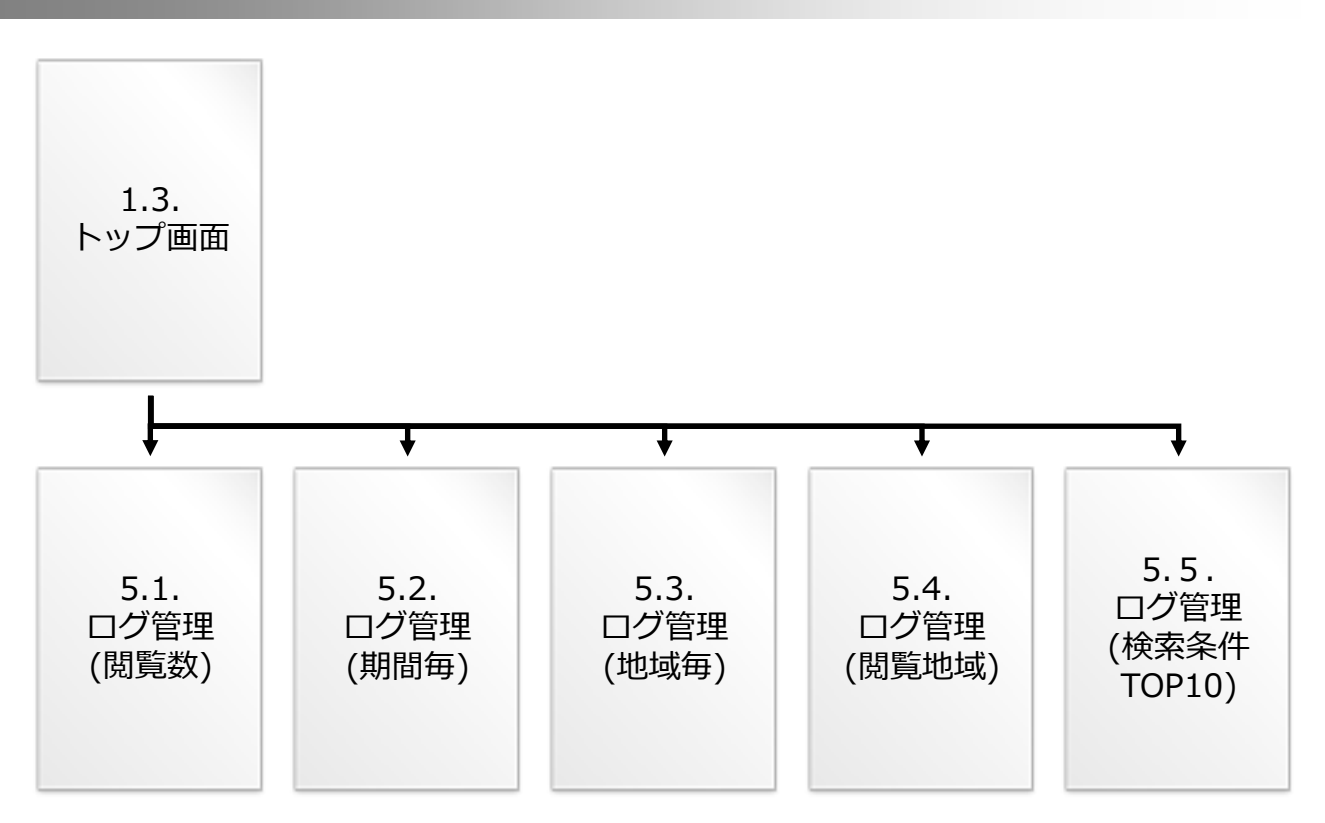

一般のユーザーから「不動産会社に相談する」というサービスを使っ て、所在地・種別・賃料・面積・間取りの希望条件を問い合わせてい ただきます。

希望する所在地の県内にある不動産会社全て(加盟店)に相談があった との連絡メールが届きますので、その希望条件に合う物件を紹介して ください。

### 5.1.ログ管理 – 閲覧数:物件毎

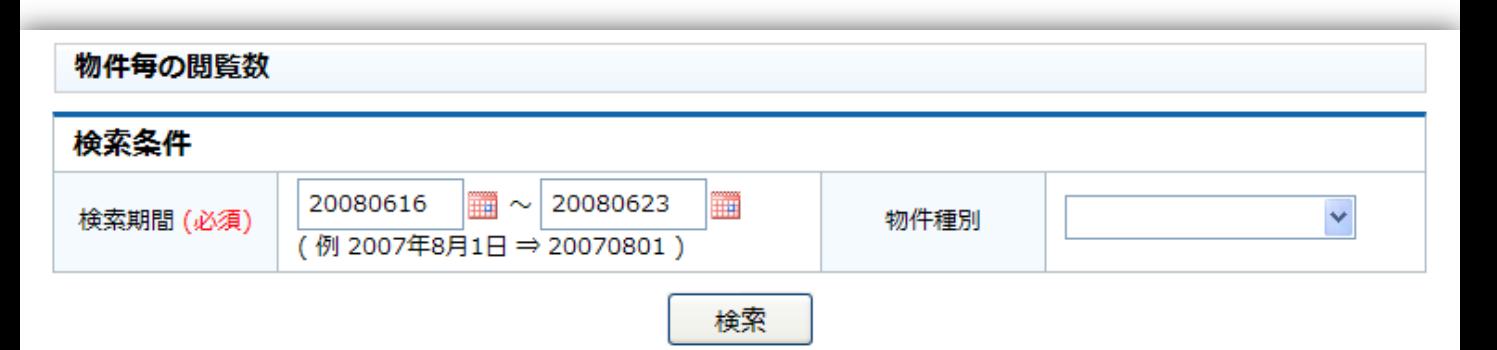

並び替え [ 閲覧数▼ ]

検索結果:6件中1~6件を表示しています。

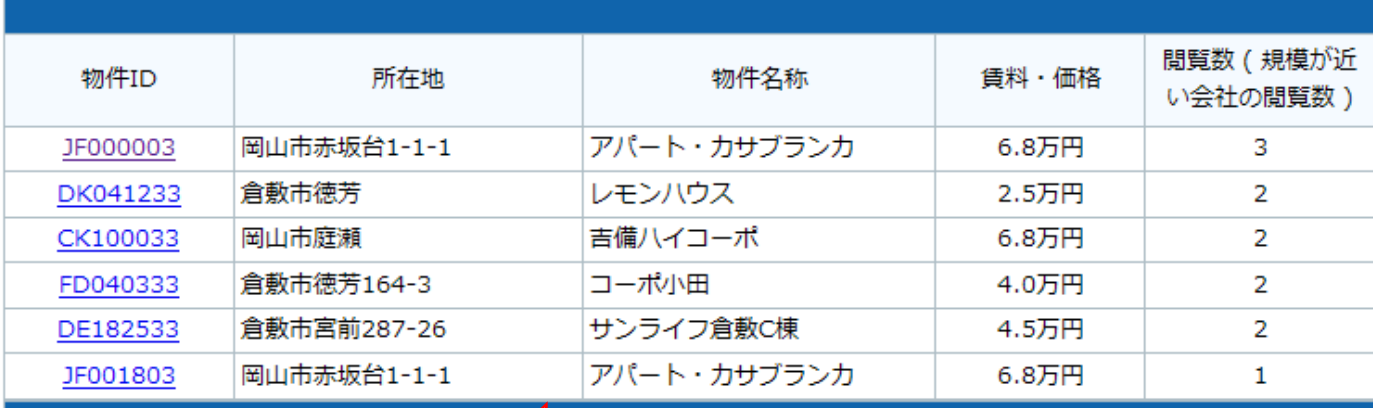

物件毎の閲覧数の使い方

●開覧数は検索期間内に当サイト内で該当物

●"規模が近い会社の閲覧数"は御社と物学

とカウントしています。 覚数を参考表示しています。

物件毎の閲覧数の使い方

●閲覧数は検索期間内に当サイト内で該当物件が閲覧された回数を カウントしています。

●"規模が近い会社の閲覧数"は御社と物件保有規模が近い他社の閲 覧数を参考表示しています。

### **5.2.ログ管理 – 閲覧数: 期間毎**

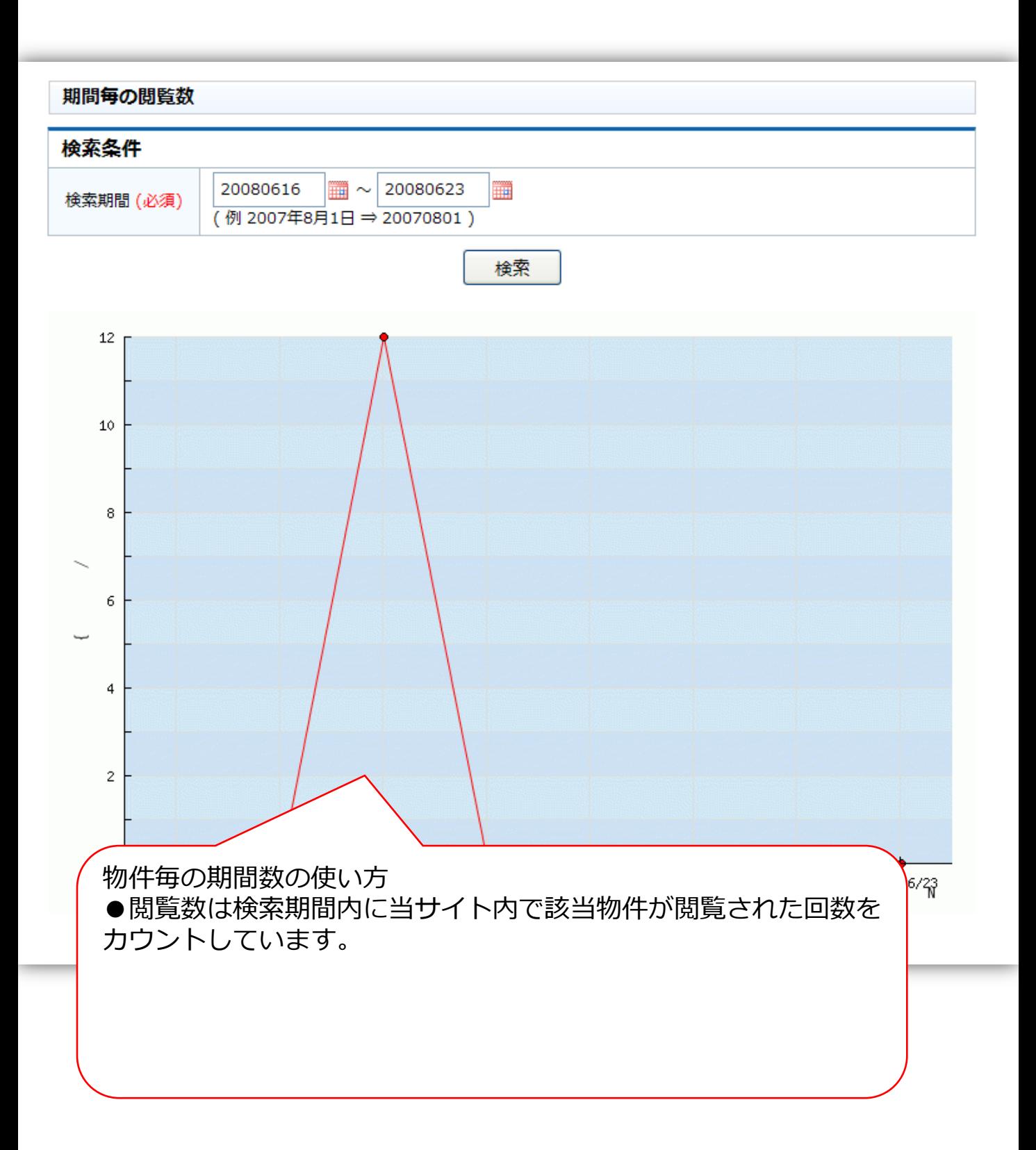

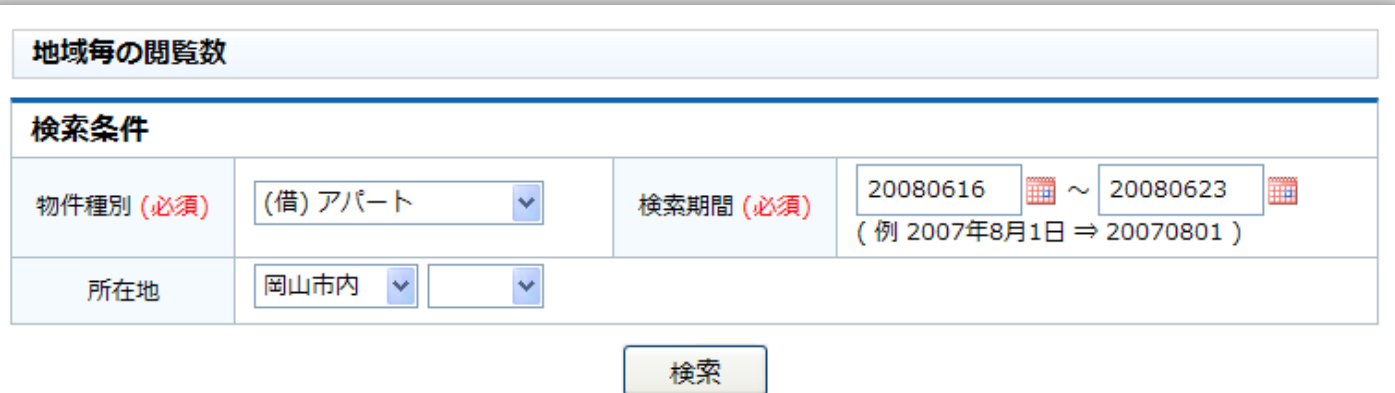

並び替え [ 閲覧数▼ | 間取り▲ | 賃料・価格▲ ]

検索結果:2件中1~2件を表示しています。 ※上位100件までの表示です。

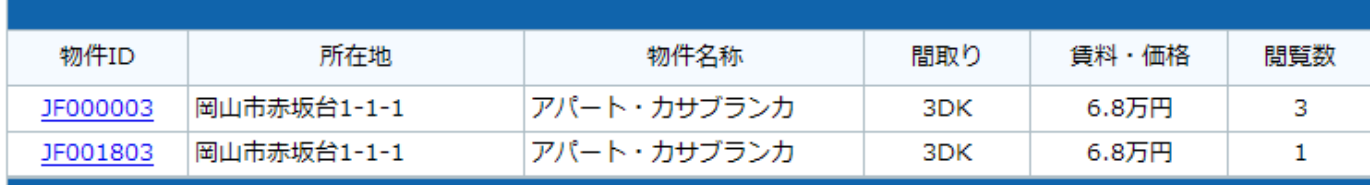

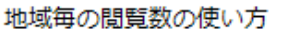

●検索期間と所在地を選択し検索ポタンを押し

●物件IDが"\*\*\*\*\*\*\*\*"となっているものは ●開覧数は検索期間内に当サイト内で該当

件となっています。 回数をカウントしています。

地域毎の閲覧数の使い方 ●検索期間と所在地を選択し検索ボタンを押してください。

●物件IDが"\*\*\*\*\*\*\*\*\*"となっているものは他社取り扱い物件と なっています。

●閲覧数は検索期間内に当サイト内で該当物件が閲覧された回数 をカウントしています。

### 5.4.ログ管理 – 閲覧地域

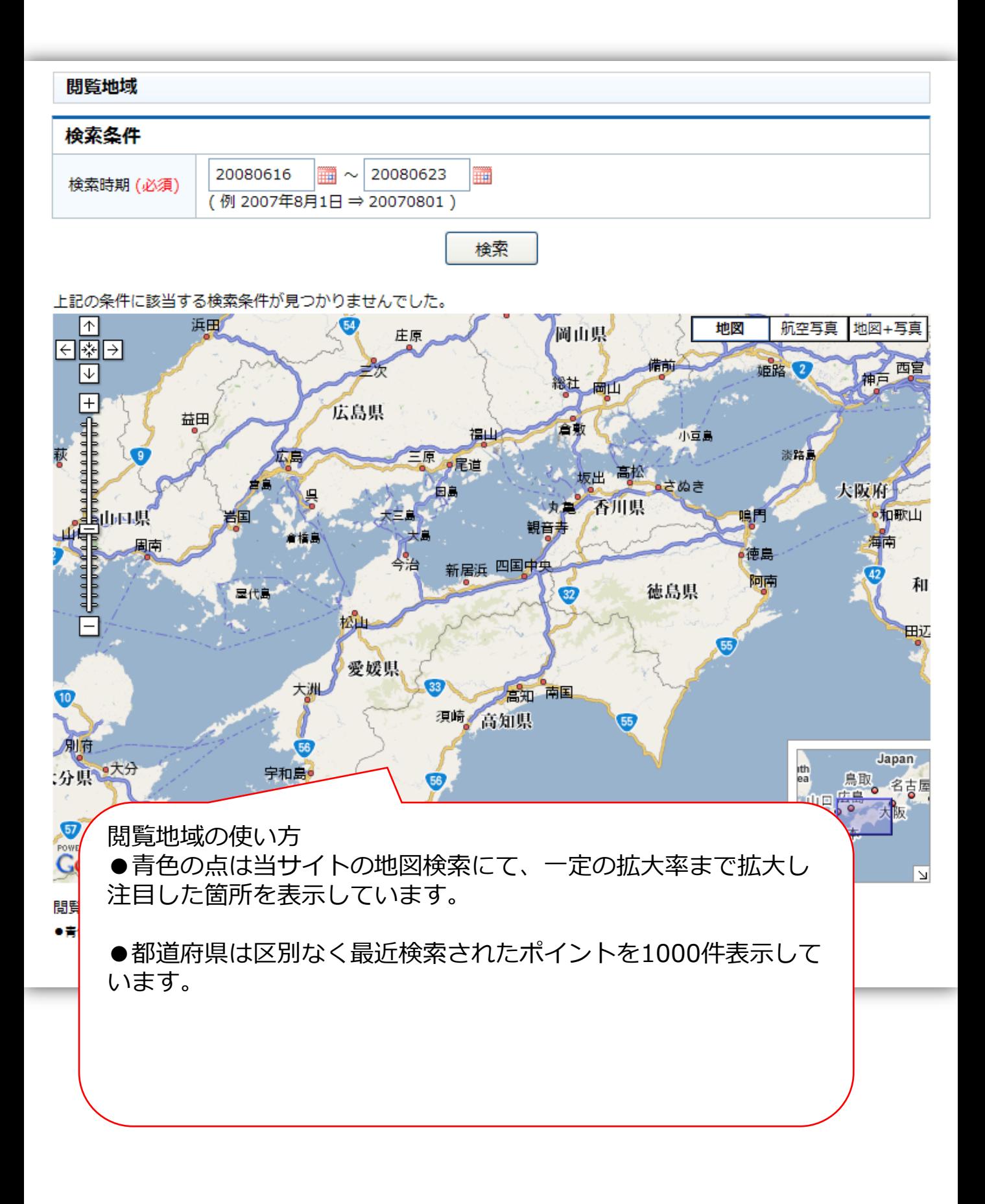

9. その他 10. 一戸建て

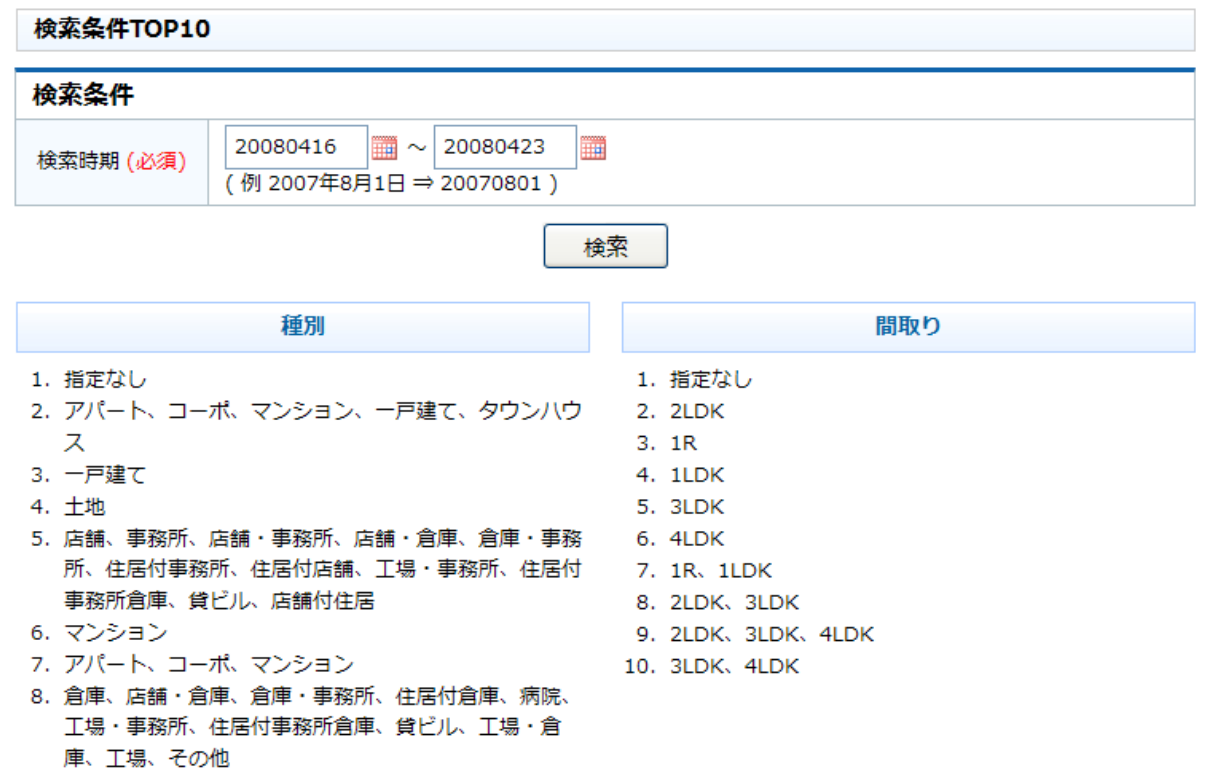

賃料・価格~ ~賃料・価格 1. 下限なし 1. 上限なし 2. 5.0万円 2. 6.0万円 3. 4.0万円 3. 5.0万円 4. 6.0万円 4. 7.0万円 5. 3.0万円 5. 4.0万円 6. 7.0万円 6. 8.0万円 7. 8.0万円 7. 3.0万円 8. 10.0万円 8. 9.0万円 9. 9.0万円 9. 10.0万円 10. 20.0万円 10. 2000.0万円 面建。 ◎ △而巷

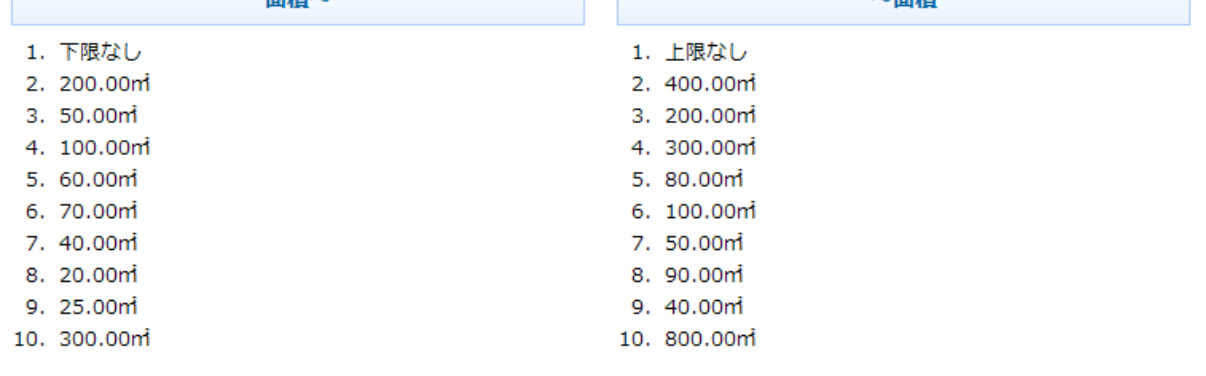